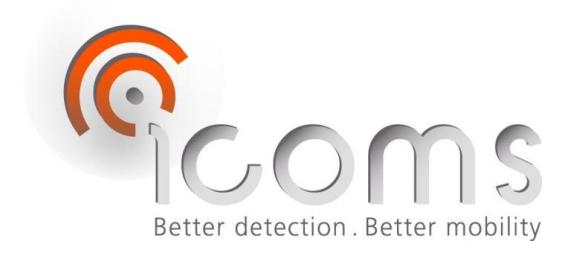

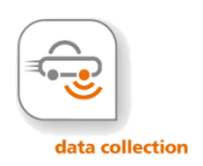

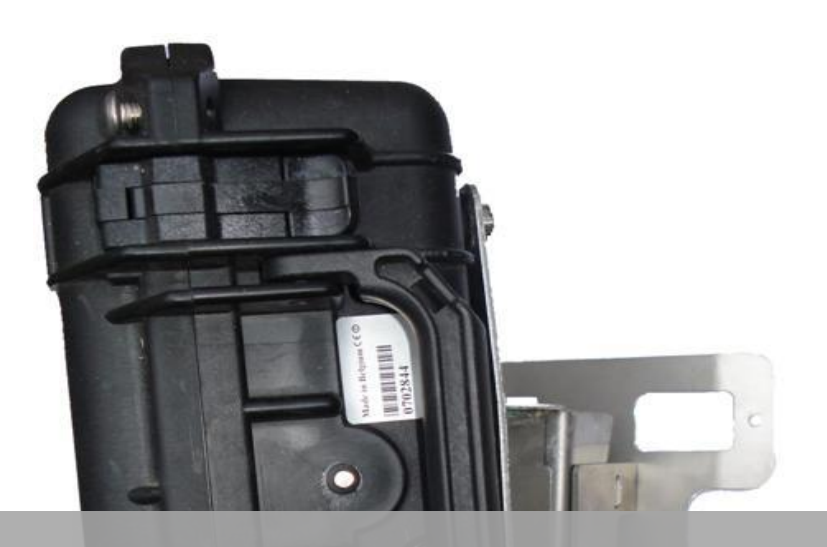

# **TMS-SA - BEDIENUNGSANLEITUNG**

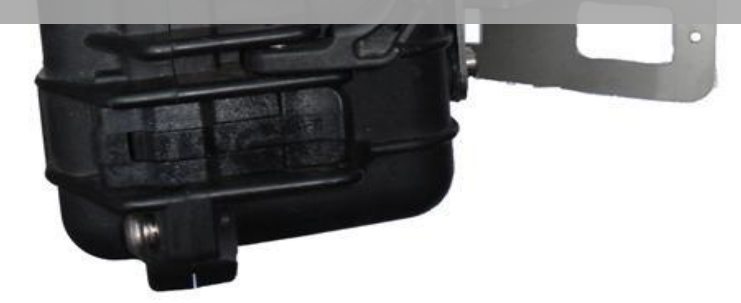

*TMS-SA: Oberirdisches und mobiles Radar zur Verkehrsdatenerfassung*

> Anleitung Vers. 2.12.1

# <span id="page-1-0"></span>1 INHALT

# <span id="page-1-1"></span>1.1 INHALTSVERZEICHNIS

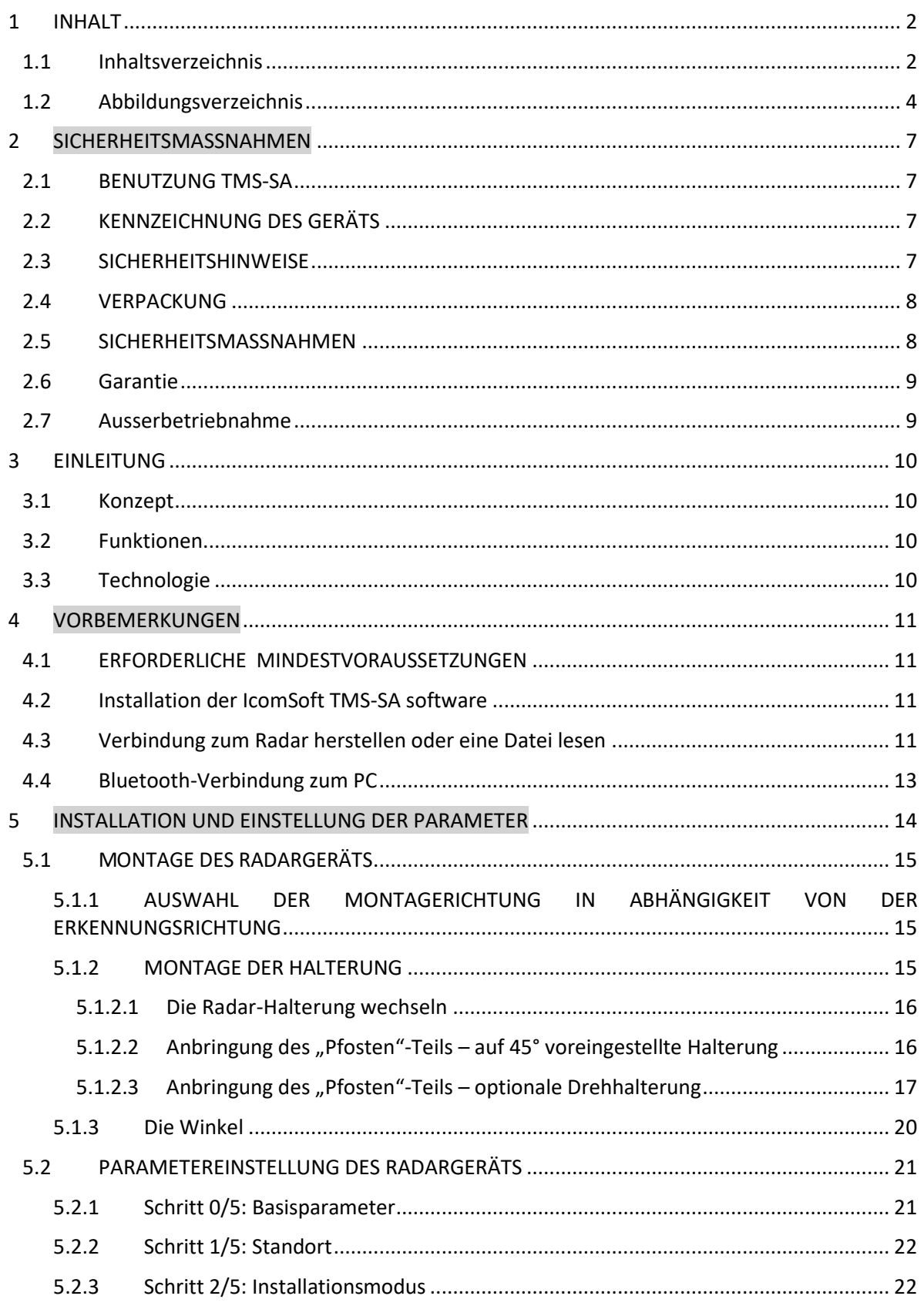

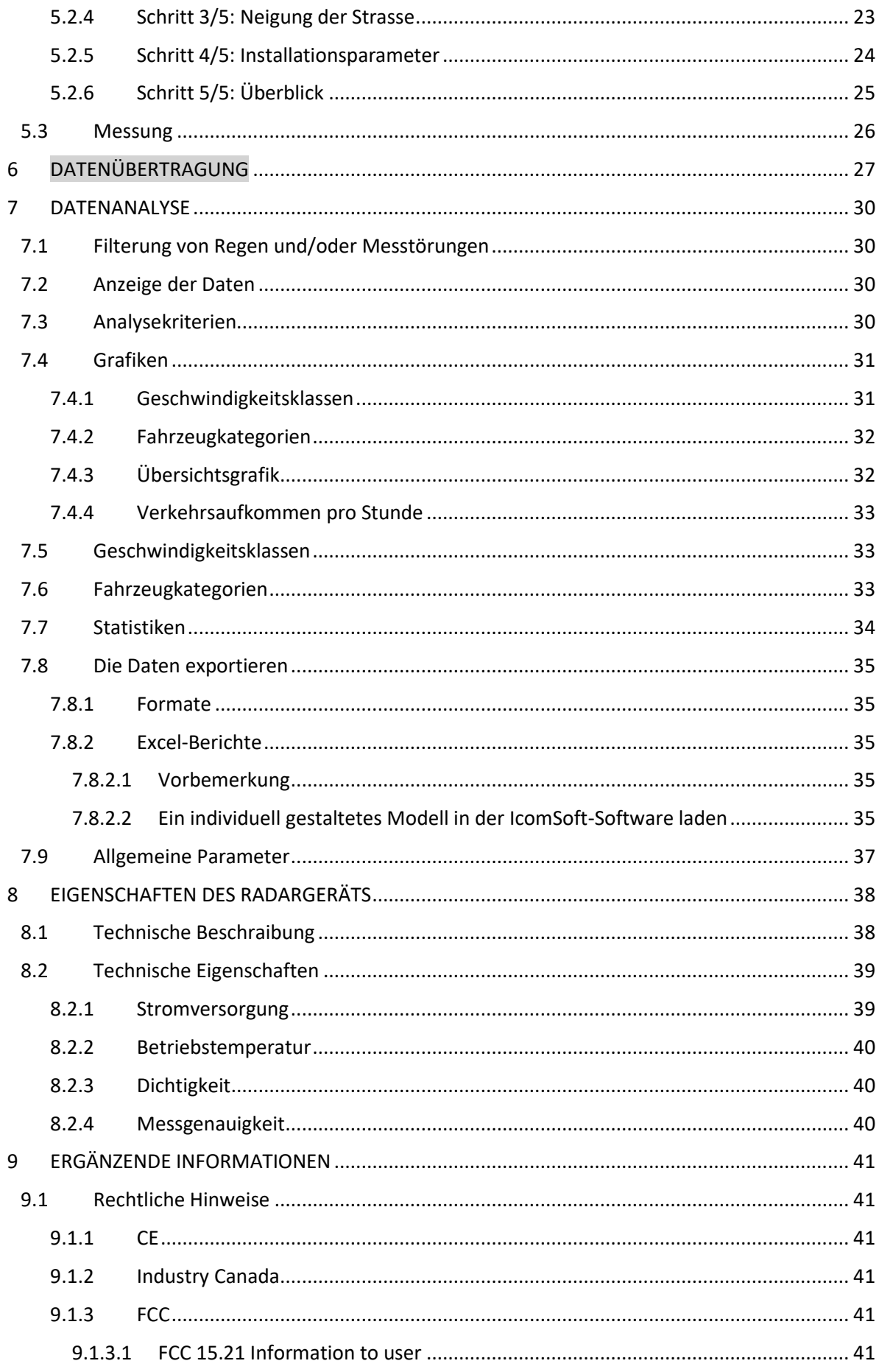

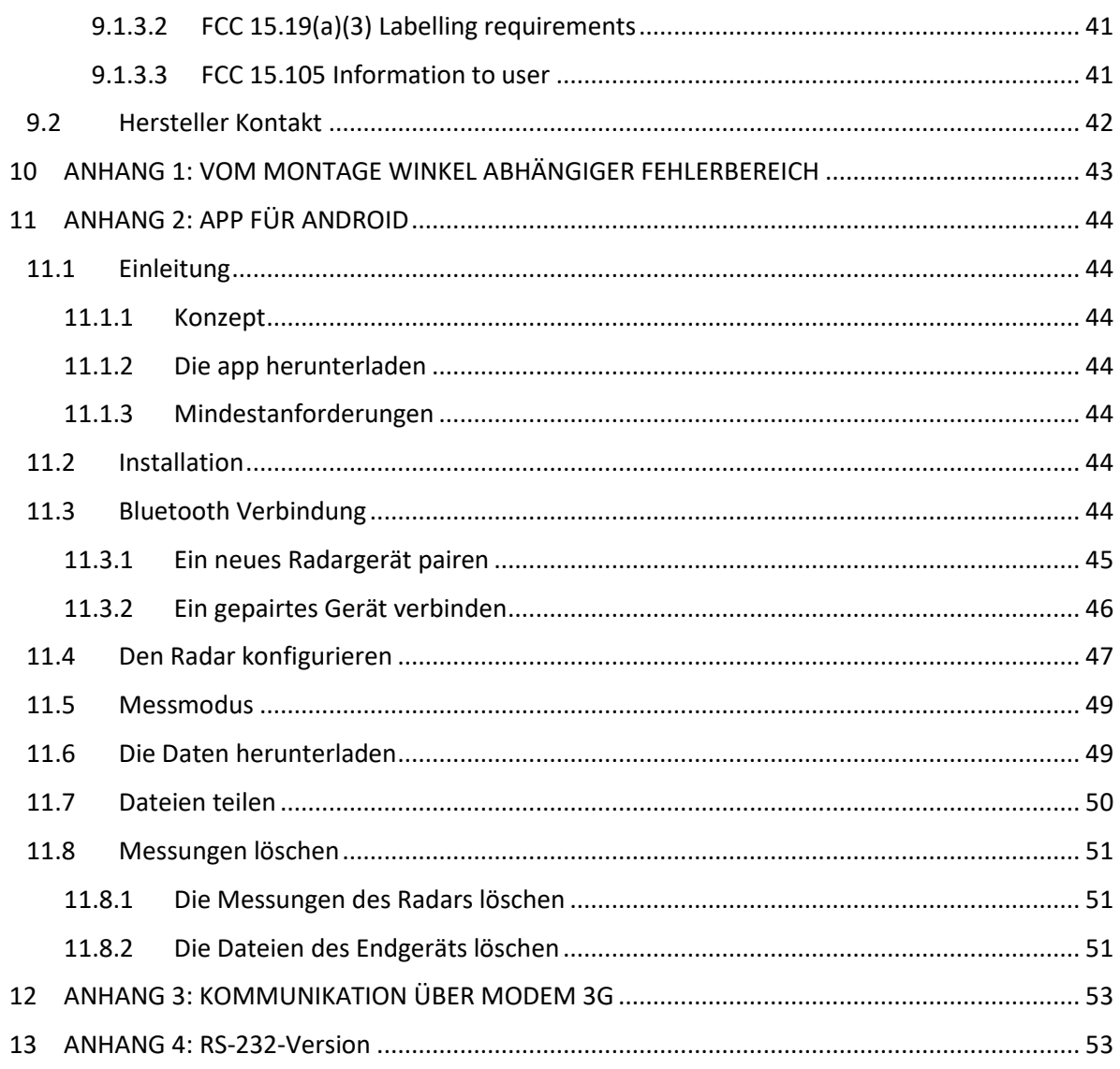

# <span id="page-3-0"></span>1.2 ABBILDUNGSVERZEICHNIS

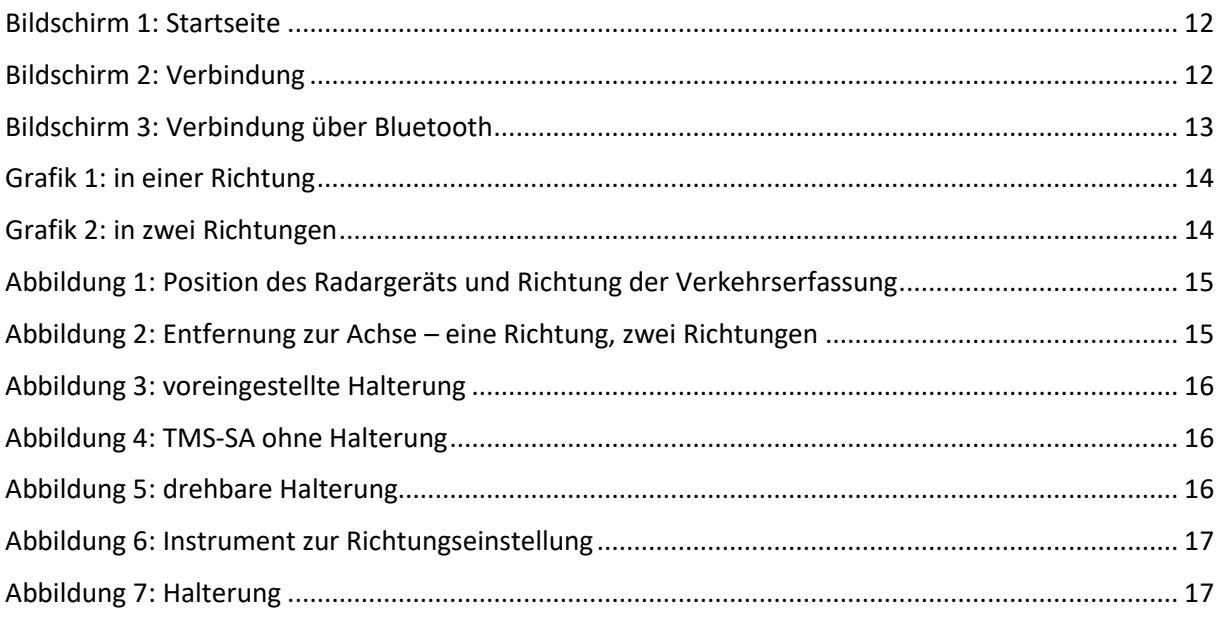

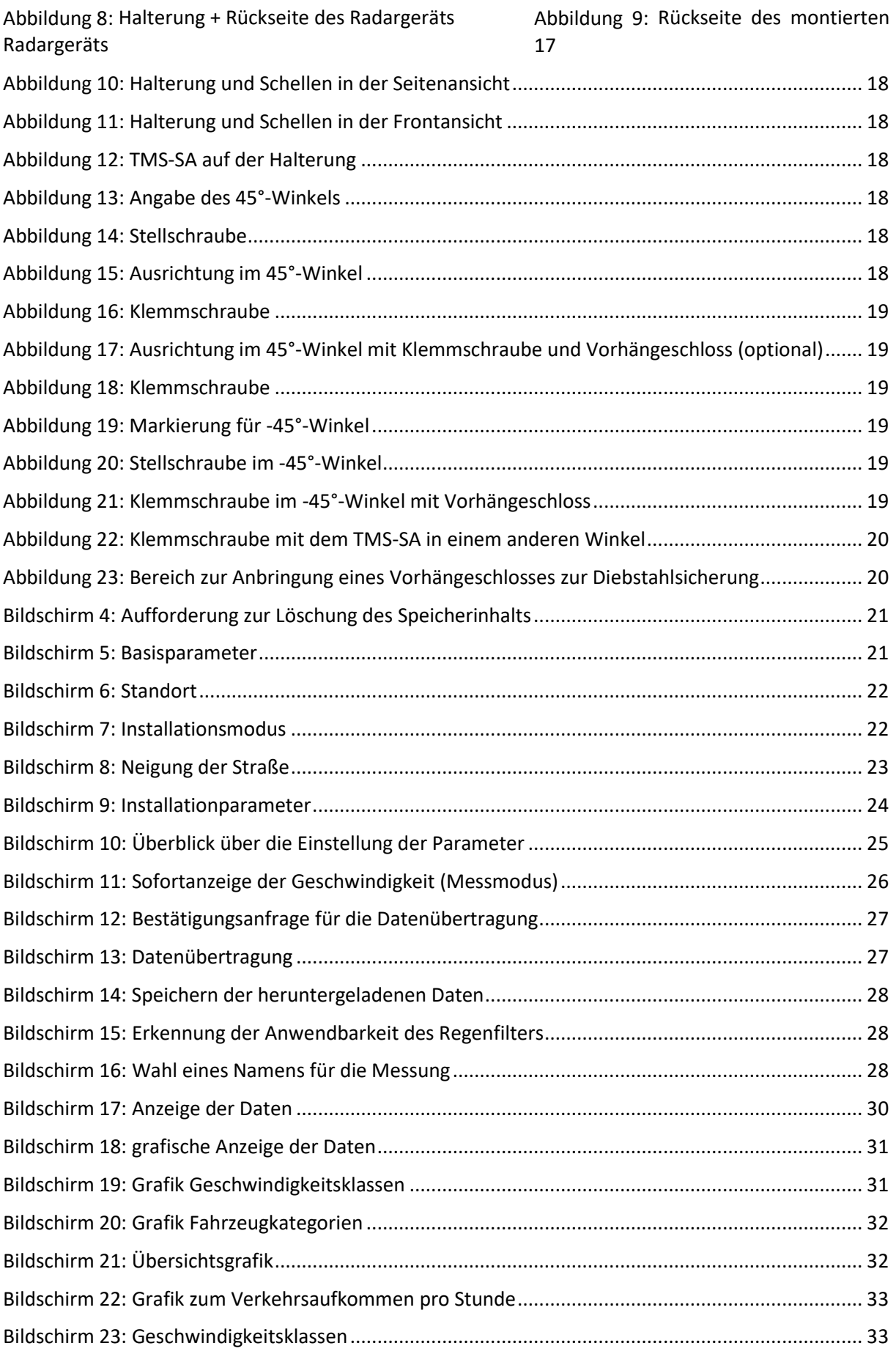

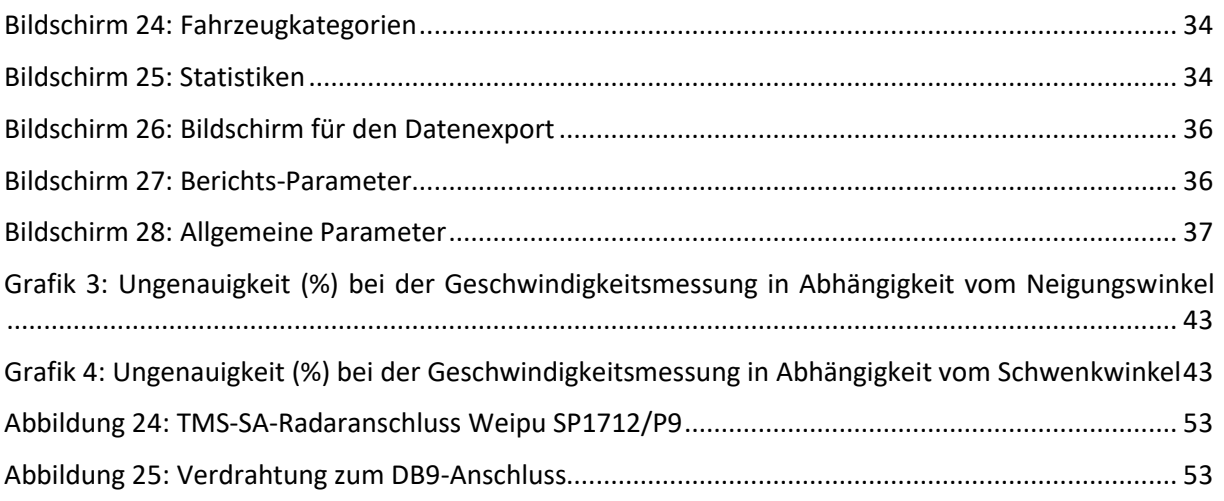

# <span id="page-6-0"></span>**2 SICHERHEITSMASSNAHMEN**

Dieses Dokument soll Ihnen bei der zweckmäßigen und sicheren Installation und Nutzung des Radargeräts TMS-SA helfen. Bitte lesen Sie die folgenden Seiten vor der Nutzung des Geräts aufmerksam durch. Dieses Benutzerhandbuch enthält wichtige Anweisungen, mit deren Hilfe Sie Gefahren vermeiden und die Lebensdauer des Geräts sowie seines Zubehörs verlängern.

Bitte beachten Sie die Anweisungen dieses Benutzerhandbuchs genau, um sich selbst sowie Dritte vor Gefahren zu schützen und das Gerät nicht zu beschädigen.

Bitte wenden Sie sich bei Fragen, die nicht vom Benutzerhandbuch beantwortet werden, an Ihren Händler.

# <span id="page-6-1"></span>**2.1 BENUTZUNGTMS-SA**

Das TMS-SA ist einzig zur Sammlung von Verkehrsdaten (Fahrzeugerkennung und -zählung, Einteilung und Geschwindigkeitsmessung) bestimmt. Verwenden Sie das TMS-SA nicht zu einem anderen oder nicht seiner Bestimmung entsprechenden Zweck.

# <span id="page-6-2"></span>**2.2 KENNZEICHNUNGDESGERÄTS**

Das Mikrowellen-Radargerät TMS-SA ist mit einem Etikett versehen, auf dem die Seriennummer verzeichnet ist. Nehmen Sie dieses Etikett nicht ab. Nach dieser Seriennummer werden Sie gefragt, sobald Sie sich an unseren Kundendienst wenden. Bitte geben Sie diese Seriennummer bei jeder Kommunikation mit dem Kundendienst an.

# <span id="page-6-3"></span>**2.3 SICHERHEITSHINWEISE**

- Bitte beachten Sie bei der Installation und vor dem ersten Betrieb die in dieser Anleitung aufgeführten Hinweise. Die Anleitung sollte immer griffbereit sein. Stellen Sie sicher, dass das Gerät völlig frei von Flüssigkeiten ist.
- Falls Sie irgendwelche Schäden feststellen (beschädigtes oder blankes Kabel, beschädigter Stecker ...), stecken Sie das Gerät aus und wenden Sie sich an Ihren Händler.
- Alle Funktionsfehler, die die Sicherheit der Nutzer oder Dritter gefährden könnten, müssen unverzüglich behoben werden. Achten Sie darauf, dass die Etiketten mit der Seriennummer und/oder den Sicherheitshinweisen vollständig lesbar sind.
- Die Gewährleistung erstreckt sich nicht auf Schäden, die durch unsachgemäßen Gebrauch verursacht werden. Der Hersteller übernimmt für Schäden, die durch unsachgemäßen Gebrauch verursacht werden, keinerlei Haftung.
- Das Gerät darf nicht als Sicherheitsbauteil im Sinn der EU-Richtlinie 98/37/EG ("Maschinenrichtlinie") verwendet werden.
- Der Nutzer des Geräts muss sich versichern, dass die gewählte Betriebsart dem Material oder Dritten keinerlei Schäden zufügen kann und dass alle Sicherheitsmaßnahmen und vorrichtungen vorhanden sind und funktionieren.
- Ohne vorherige Zustimmung des Händlers dürfen am Gerät keinerlei Veränderungen, weder an der Mechanik noch der Elektrik, vorgenommen werden. verwenden Sie ausschließlich Originalzubehör und -ersatzteile, andernfalls erlischt der Anspruch auf Garantieleistungen.
- Seien Sie während der Installation vorsichtig, wenn Sie eine Leiter zur Befestigung der Halterung an dem Pfosten oder des Radars auf seiner Halterung benutzen. Überprüfen Sie die

Bodenbeschaffenheit, ehe Sie irgendein Hilfsmittel benutzen, um die gewünschte Installationshöhe zu erreichen.

• Wir empfehlen die Verwendung eines Vorhängeschlosses, um die Befestigung des Radars auf der Halterung abzusichern.

# <span id="page-7-0"></span>**2.4 VERPACKUNG**

Die Verpackung des Radars wurde eigens für das TMS-SA konzipiert und entwickelt, um es während des Transports bestmöglich zu schützen.

Bitte heben Sie die Verpackung für einen eventuellen Rückversand zum Händler auf. Die Gewährleistung erstreckt sich nur auf in ihrer Originalverpackung zurückgeschickte Radargeräte.

Eine Ersatzverpackung kann beim Hersteller zu einem Preis von 20 EUR bezogen werden, zuzüglich Transportkosten.

# <span id="page-7-1"></span>**2.5 SICHERHEITSMASSNAHMEN**

Das Gerät enthält elektronische Bauteile, die Vorsichtsmaßnahmen während des Transports und der Installation erfordern. Bitte beachten Sie während des Betriebs und der Lagerung folgende Empfehlungen:

- Bringen Sie an der Vorderseite des Geräts (Abdeckung) keinerlei Aufkleber an. Dies kann die Funktionsfähigkeit des Radars beeinträchtigen.
- Vermeiden Sie während des Transports und der Handhabung Stöße.
- Verwenden Sie niemals andere Kabel, Stromanschlüsse, Ladegeräte oder Zubehörteile, außer diejenigen, die mit dem Gerät geliefert wurden, andernfalls erlischt der Anspruch auf Garantieleistungen.
- Legen Sie während der Lagerung keine anderen Materialien auf das Gerät.
- Um den Ladestand der Akkus nicht zu schwächen, sollten Sie das Gerät an einem Ort lagern, an dem die Temperatur nicht unter - 10°C sinkt. Falls die Temperatur doch unter diese Marke sinken sollte, lassen Sie das Gerät im ständigen Ladebetrieb.
- Um die Lebensdauer Ihrer Akkus zu erhalten, achten Sie darauf, sie nicht länger als 60 ohne selbst kurzes – Aufladen zu lassen. **Bewahren Sie das TMS-SA nicht mit entladenen Akkus auf.**
- Ein fehlerhafter Akku kann eventuell entzündliche Gase verströmen.
- Achten Sie beim Laden der Akkus darauf, dass das Gehäuse des TMS-SA geöffnet ist:
	- o Wenn Ihr Gerät mit einem externen Ladeanschluss ausgerüstet ist, lösen Sie die Sicherheitsschrauben und **öffnen Sie während des Ladevorgangs ATTENTION die Abdeckung ein wenig**.
	- o Wenn Ihr Gerät nicht mit einem externen Ladeanschluss ausgerüstet ist, öffnen Sie das Gerät und verbinden Sie das Ladegerät direkt mit dem Anschluss der Akkus.
	- o In beiden Fällen **sollten Sie keinesfalls die Antenne berühren**: Sie reagiert auf

**ORSERVE PRECAUTIONS FOR HANDLING ELECTROSTATIC SENSITIVE DEVICES** 

elektrostatische Aufladungen.

- o Achten Sie darauf, vor der Installation des Geräts die Abdeckung anzubringen,
	- ohne die Sicherheitsschrauben zu fest zuzudrehen und
	- ohne die Kabel zwischen Abdeckung und Gehäuse einzuklemmen.
- **Überprüfen Sie den Zustand der Akkus**: Ablagerungen auf den Polen, ungewöhnlicher Flüssigkeitsaustritt, Aufblähen, Überhitzen während des Aufladens usw. sind Anzeichen für einen Defekt. Bei derartigen Anzeichen müssen die Akkus unverzüglich ausgetauscht werden. **Wenden Sie sich an Ihren Händler oder den Hersteller, um Informationen zum Batteriewechsel zu erhalten.**
- Erneuern Sie die Akkus alle 3 Jahre. **Wenden Sie sich an Ihren Händler oder den Hersteller, um Informationen zum Batteriewechsel zu erhalten.**

# <span id="page-8-0"></span>**2.6 GARANTIE**

Die Garantie hat eine Laufzeit von 2 (zwei) Jahren, gerechnet ab dem Datum der Lieferung; sie deckt Herstellungsmängel und defekte Teile ab, im Rahmen einer üblichen Nutzung des Geräts. Sie gilt nicht für die Akkus (Garantie 6 Monate), mutwillige Zerstörung, Kratzer oder andere Abnutzungen, die durch die normale Nutzung des Geräts entstehen. Damit Ihr Anspruch auf Gewährleistung nicht erlischt, sollten Sie die in diesem Benutzerhandbuch aufgeführten Anweisungen genau beachten.

#### <span id="page-8-1"></span>**2.7 AUSSERBETRIEBNAHME**

Wir empfehlen unseren Kunden, ausgemusterte Geräte zum Recycling an den Hersteller zurückzusenden. Um zwischen zu recycelnden und zu reparierenden Geräten zu unterscheiden, informieren Sie bitte Ihren Wiederverkäufer oder den Hersteller über die ausgemusterten Geräte.

Icoms Detections kümmert sich um das Recycling für ein nachhaltiges Ende der Lebensdauer des Produkts.

# <span id="page-9-0"></span>**3 EINLEITUNG**

# <span id="page-9-1"></span>**3.1 KONZEPT**

Das TMS-SA ist ein kompaktes, autonomes und tragbares Gerät zur Verkehrsmessung.

- Akkus, Speicher und Sensor sind in einem einzigen Gehäuse untergebracht;
- Es wird am Fahrbahnrand installiert;
- Es ist diskret;
- Es hat keinen direkten Kontakt zu den Fahrzeugen;
- Es ist leise.
- Die eingesetzte Technik macht das Gerät unempfindlich gegenüber Kälte, Hitze, Nebel, Luftverschmutzung, Lichtverhältnissen, Temperaturschwankungen usw. Achten Sie jedoch darauf, dass starke Regenfälle, in Verbindung mit Windböen (beispielsweise bei Gewittern) zu falschen Zählungen (Messstörungen) in Entfernungsrichtung (Messung von Fahrzeugen, die sich entfernen) führen können. Die Software Icoms (IcomSoft TMS-SA) erkennt automatisch die durch Regen verursachten unerwünschten Messungen. Dann ist es Sache des Nutzers, die Daten zu filtern und unerwünschte Messungen zu löschen. Die Funktionsweise dieses Filters wird auf S[. 30](#page-29-1) erklärt.

# <span id="page-9-2"></span>**3.2 FUNKTIONEN**

Das Gerät ermöglicht die Zählung, die Geschwindigkeitsmessung und die Einteilung der Fahrzeuge nach ihrer Länge, mit Nennung des Datums und der Uhrzeit der Durchfahrt jedes Fahrzeugs. Es speichert die Daten Fahrzeug für Fahrzeug.

Die mit dem Gerät gelieferte Software erlaubt die präzise und vollständige Analyse der Daten.

### <span id="page-9-3"></span>**3.3 TECHNOLOGIE**

Es handelt sich um ein Radargerät mit Dopplereffekt, der gleichen Technik, die auch für die Geschwindigkeitsüberwachung eingesetzt wird.

# <span id="page-10-0"></span>**4 VORBEMERKUNGEN**

Das TMS-SA kommuniziert mit einem PC über Bluetooth®. Vor der Einstellung der Parameter Ihres TMS-SA müssen Sie deshalb die Software Icoms (IcomSoft TMS-SA) installieren und, sofern Ihr PC noch nicht damit ausgestattet ist, den Treiber für den Bluetooth-Sender/-Empfänger (Stick) zu installieren.

#### ACHTEN SIE DARAUF, FALLS NÖTIG DEN BLUESOLEIL-TREIBER ZU DESINSTALLIEREN, DA ER MIT DER SOFTWARE ICOMSOFT TMS-SA NICHT KOMPATIBEL IST.

# <span id="page-10-1"></span>**4.1 ERFORDERLICHE MINDESTVORAUSSETZUNGEN**

- Betriebssystem (OS): Windows 7 und später
- Konfiguration:
	- o Freier Festplattenspeicher: mindestens 1 GB
	- o Arbeitsspeicher (RAM): 1 GB
	- o Prozessor: mind. 1,5 GHz
	- o Bluetooth 2.0 Klasse 1 (100 m)

Von der Verwendung von Bluetooth-Geräten vor der Version 2.0 wird stark abgeraten, da ihre Bandbreite eventuell nicht für eine gute Kommunikation mit dem Radargerät ausreicht. Außerdem hat die hat Version 1.1 Probleme bei der Auswahl der Frequenzbereiche, wenn in der Umgebung mehrere Bluetooth-Geräte wie Internet-Router, Wi-Fi-Drucker, -Mobiltelefone oder -PCs vorhanden sind. Von Klasse 2 wird ebenfalls stark abgeraten (mehrere vorinstallierte interne Bluetooth-Geräte), wenn in der Umgebung viele Geräte vorhanden sind (siehe unten, Bluetooth-Verbindung zum PC, Anmerkungen).

# <span id="page-10-2"></span>**4.2 INSTALLATION DER ICOMSOFT TMS-SASOFTWARE**

- 1. Schließen Sie alle geöffneten Programme.
- 2. Stecken Sie den USB-Stick ein, öffnen Sie den Ordner 6\_IcomSoft\TMS-SA\Windows\ und führen Sie IcomSoft-TMS-SA- setup-x.y.z.exe aus (x.y.z bezieht sich auf die Version der Icoms-Software, die Sie von Ihrem Händler erhalten haben).
- 3. Wenn Sie die Software über eine Website (https [://www.icomsdetections.com/docs/downloads.html\)](https://www.icomsdetections.com/docs/downloads.html) heruntergeladen haben, öffnen Sie die Datei mit der Endung ".exe" per Doppelklick, um die Installation zu starten.
- 4. Folgen Sie den Anweisungen
- 5. Das Passwort für die Installation der Software wird Ihnen von Ihrem Händler mitgeteilt.
- 6. Akzeptieren Sie die Bedingungen des Lizenzvertrags.
- <span id="page-10-3"></span>7. Starten Sie das Programm, indem Sie auf das Symbol auf Ihrem Windows-Desktop klicken.

### **4.3 VERBINDUNG ZUM RADARHERSTELLEN ODER EINE DATEI LESEN**

Beim Start der Software, kann der Nutzer zwischen zwei Optionen wählen. Wählen Sie die zutreffende Option und fahren Sie dann wie nachfolgend beschrieben fort.

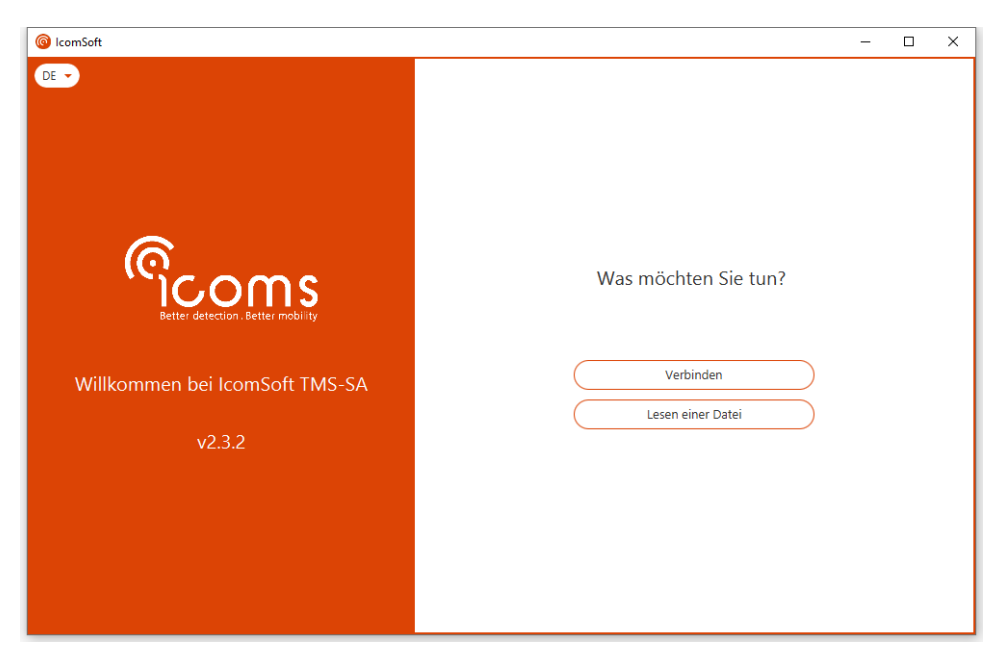

*Bildschirm 1: Startseite*

<span id="page-11-0"></span>• Um mit einem Radargerät zu kommunizieren (Parameter einstellen oder Daten herunterladen), wählen Sie "Verbinden".

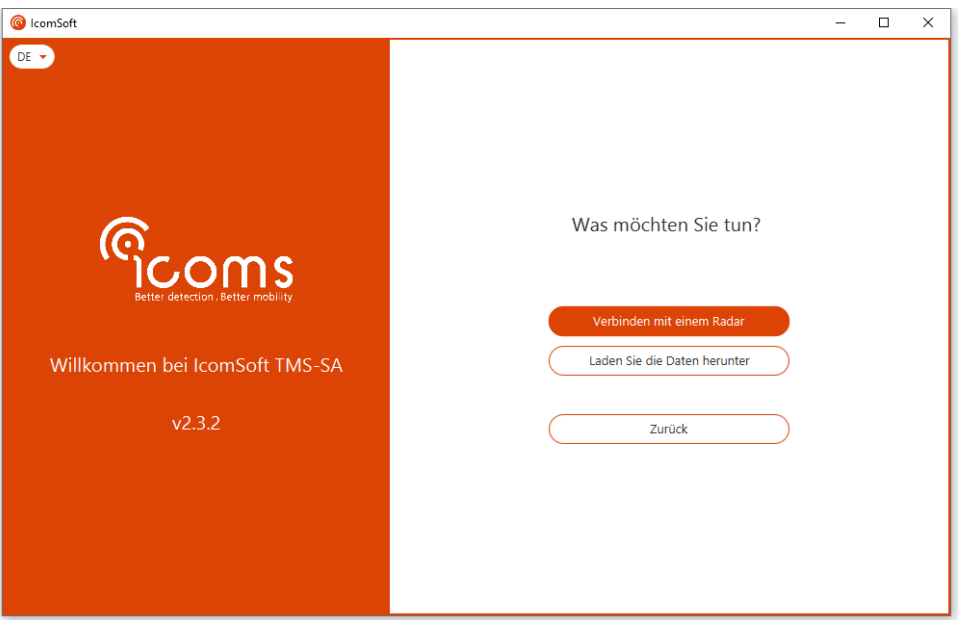

*Bildschirm 2: Verbindung*

- <span id="page-11-1"></span>o UM ein Gerät mithilfe von RS-232 oder Bluetooth zu konfigurieren, wählen Sie "Verbinden mit einem Radar" und folgen Sie dann den Schritten auf dem Bildschirm. Weitere Informationen zur Bluetooth-Verbindung finden Sie in Kapitel [4.4](#page-12-0) [Bluetooth-](#page-12-0)[Verbindung zum PC,](#page-12-0) S. [13.](#page-12-0)
- o Um die Daten vom Gerät herunterzuladen und die Statistiken anzeigen zu lassen, wählen Sie "Laden Sie die Daten herunter"
- Um eine Datei zu lesen, klicken Sie auf "Lesen einer Datei" und wählen die zu öffnende Datei aus.

# <span id="page-12-0"></span>**4.4 BLUETOOTH-VERBINDUNG ZUM PC**

- 1. Falls Ihr PC kein integriertes Bluetooth-Gerät besitzt, stecken Sie einen Bluetooth-USB-Stick oder einen anderen Stick ("Dongle") ein und folgen den Installations-Anweisungen.
- 2. Starten Sie IcomSoft TMS-SA und wählen Sie "Verbinden", dann "Verbinden mit einem Radar" und schließlich "Verbinden über Bluetooth". Die Software sucht nach Bluetooth-Geräten und zeigt alle verfügbaren Geräte auf dem [Bildschirm 3.](#page-12-1) Wählen Sie das Radar aus, das Sie verbinden möchten, und klicken Sie auf "Verbinden", wie zu sehen auf
- 3. Falls ein Pairing-Passwort verlangt wird, können Sie sich dies von Ihrem Händler geben lassen.
- 4. Folgen Sie den Anweisungen.

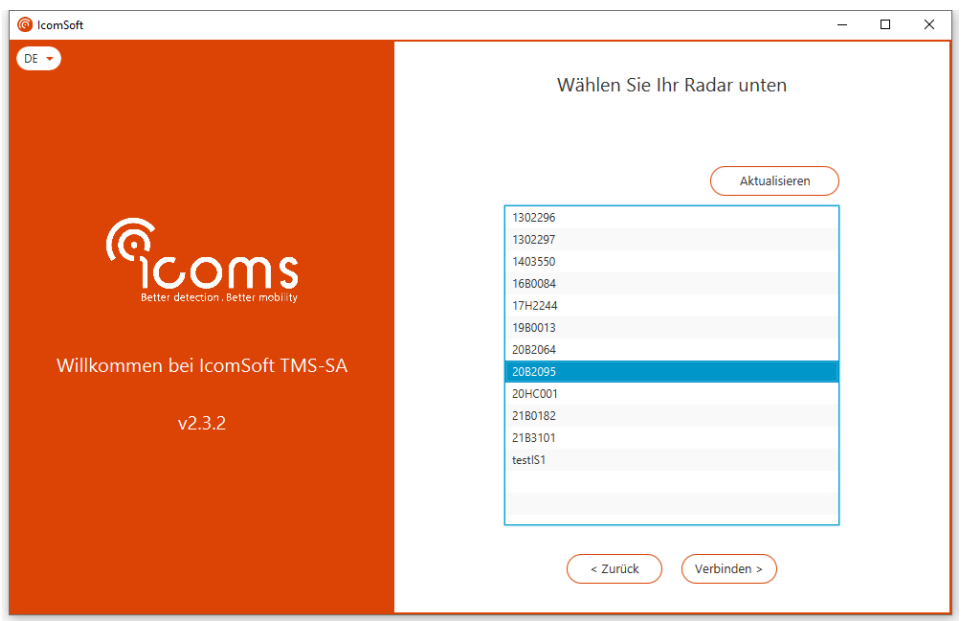

<span id="page-12-1"></span>*Bildschirm 3: Verbindung über Bluetooth* 

# <span id="page-13-0"></span>**5 INSTALLATION UND EINSTELLUNG DER PARAMETER**

Die Installation des Radargeräts geschieht in folgenden Schritten:

- 1. Auswahl des Standorts und der Montagehöhe;
- 2. Befestigung der Halterung;
- 3. Montage des Radargeräts auf seiner Halterung;
- 4. Verbindung von PC und Radargerät;
- 5. Übermittlung der Parameter;
- 6. Überprüfung der Datengenauigkeit.

Eine fehlerhafte Installation kann die Datengenauigkeit beeinträchtigen. Siehe S. [43,](#page-42-0) um weitere Informationen zum Einfluss der Installation auf die Datengenauigkeit zu erhalten.

Die besten Ergebnisse werden unter folgenden Bedingungen erzielt:

- Messung einer einzigen Fahrspur in einer einzigen Richtung, idealerweise in der "sich nähernden" Fahrtrichtung (Messung der Fahrzeuge, die auf das Radar zukommen). Wir möchten Sie daran erinnern, dass starke Regenfälle, in Verbindung mit Windböen (beispielsweise bei Gewittern) zu falschen Zählungen (Messstörungen) in Entfernungsrichtung (Messung von Fahrzeugen, die sich entfernen) führen können.
- Befestigungspfosten im rechten Winkel zur Straße (eine Abweichung des Pfostens um 6 Grad kann die Geschwindigkeitsmessung um 5 % verfälschen – die Software kann das Gefälle der Straße oder die Neigung teilweise ausgleichen, siehe S[. 22\)](#page-21-1),
- Messung außerhalb der Brems-, Beschleunigungs- und Staubereiche.

Die nachfolgenden Diagramme zeigen in Grün die besten Kombinationen aus Montagehöhe/Entfernung zur Straße. Es ist nicht unmöglich, außerhalb der entsprechenden Bereiche zu arbeiten, doch ist die Genauigkeit dann geringer. Dieser Farbcode erscheint bei der Auswahl der Montageparameter auch in der Software.

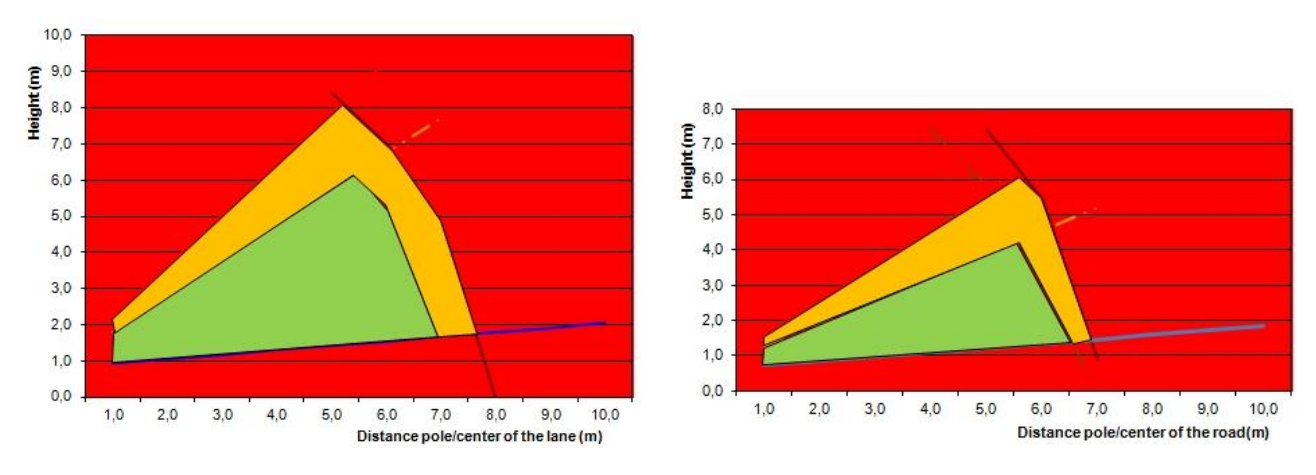

<span id="page-13-1"></span>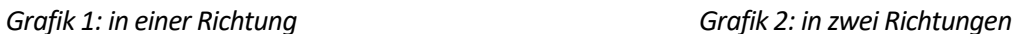

Beispiele:

<span id="page-13-2"></span>Bei Überwachung in einer Richtung liegt die empfohlene Höhe, wenn die Entfernung des Pfostens zur Straßenmitte 4 m beträgt, zwischen 1,5 und 4,5 m.

Bei Überwachung in zwei Richtungen liegt die empfohlene Höhe, wenn die Entfernung des Pfostens zur Straßenmitte 5 m beträgt, zwischen 1,5 und 4 m.

# <span id="page-14-0"></span>**5.1 MONTAGEDESRADARGERÄTS**

#### <span id="page-14-1"></span>**5.1.1 AUSWAHL DER MONTAGERICHTUNG IN ABHÄNGIGKEIT VON DER ERKENNUNGSRICHTUNG**

Das Gerät kann Fahrzeuge messen, die sich dem Radargerät nähern und/oder sich von ihm entfernen. Folglich kann das Gerät hinter einem Verkehrsschild montiert werden (unauffälliger). Die unterschiedlichen Möglichkeiten sind hier dargestellt:

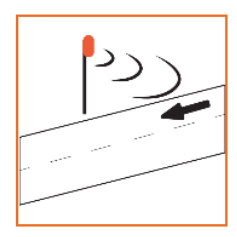

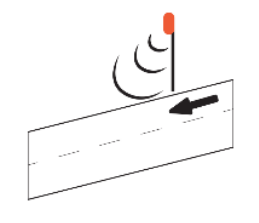

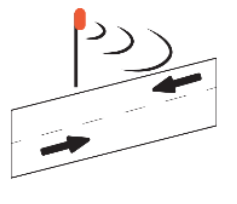

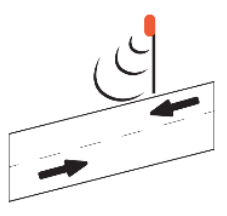

Unidirectional incoming

Unidirectional outgoing

**Bidirectional incoming** 

**Bidirectional outgoing** 

<span id="page-14-3"></span>*Abbildung 1: Position des Radargeräts und Richtung der Verkehrserfassung*

Bei einer Straße mit zwei Fahrspuren in dieselbe Richtung erkennt das Radargerät nicht, auf welcher Spur das Fahrzeug fährt.

Bei der Wahl des Standorts müssen zwei wichtige Faktoren berücksichtigt werden: der Abstand zwischen Pfahl und Fahrbahnmitte (oder der Trennung zwischen den Fahrspuren bei Messungen in zwei Richtungen, sieh[e Abbildung](#page-14-4) 2) sowie die Montagehöhe des Radargeräts.

Die Entfernung ist im Allgemeinen nicht veränderbar: Sie hängt vom Pfosten oder Masten ab, der meist fest verankert ist.

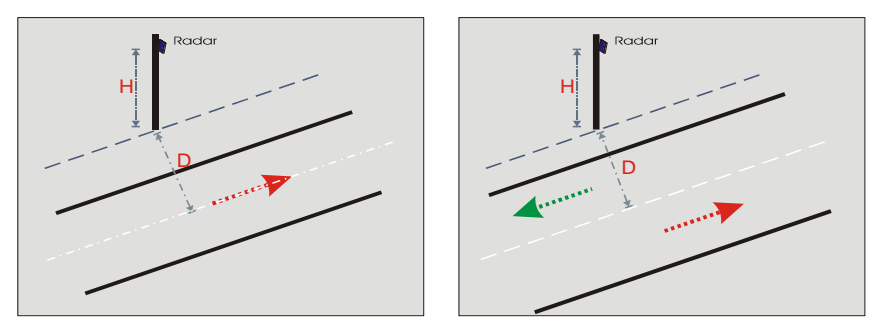

<span id="page-14-4"></span>*Abbildung 2: Entfernung zur Achse – eine Richtung, zwei Richtungen*

Die Höhe wird zwischen Fahrbahndecke und der Unterkante des Radars (unterer Rand des Gehäuses) gemessen. Sie muss

in Abhängigkeit von der Entfernung gewählt werden, wie oben auf Seite [14](#page-13-0) dargestellt.

### <span id="page-14-2"></span>**5.1.2 MONTAGE DER HALTERUNG**

Die Halterung besteht aus zwei Bauteilen: das eine wird an der Rückseite des Radargeräts befestigt, das andere an einem Schildpfosten oder anderen geeigneten senkrechten Objekt. Zwei Befestigungsarten stehen zur Verfügung, um die Montage auch an Standorten zu erlauben, an denen die Ausrichtung der mitgelieferten Standard-Halterung parallel zur Straße nicht möglich ist.

#### <span id="page-15-0"></span>**5.1.2.1 Die Radar-Halterung wechseln**

Das TMS-SA ist standardmäßig mit einer auf 45° voreingestellten Halterung ausgestattet, wie auf [Abbildung 3](#page-15-2) zu sehen.

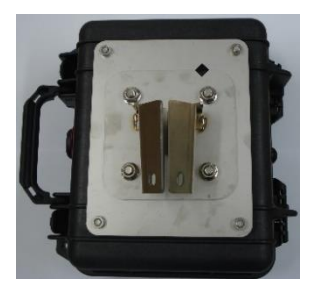

*Abbildung 3: voreingestellte Halterung*

<span id="page-15-2"></span>To install the optional bracket, remove the 4 nuts and take out the conical part.

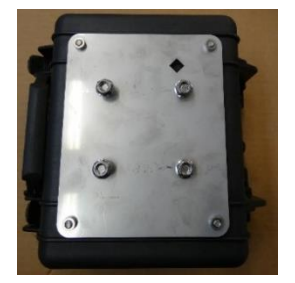

#### <span id="page-15-3"></span>*Abbildung 4: TMS-SA ohne Halterung*

Ersetzen Sie das gebogene Bauteil durch das auf [Abbildung 5](#page-15-4) dargestellte Teil und achten Sie darauf, dass die Markierungen übereinstimmen.

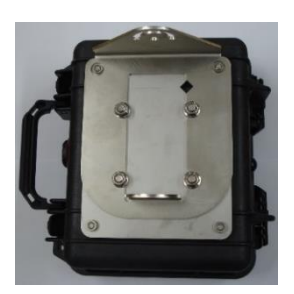

#### <span id="page-15-4"></span>*Abbildung 5: drehbare Halterung*

Das Anzugsdrehmoment der Schrauben muss 22 Nm betragen.

#### <span id="page-15-1"></span>**5.1.2.2** Anbringung des "Pfosten"-Teils – auf 45° voreingestellte Halterung

Achten Sie darauf, dass die Platte der Halterung parallel zur Straße ist. Eine Hilfe zur Richtungseinstellung ist in die Halterung integriert, um sie leicht ausrichten zu können. Eine Wasserwaage ermöglicht es, die senkrechte Position des Pfostens sowie die parallele Ausrichtung zum Boden hin zu überprüfen.

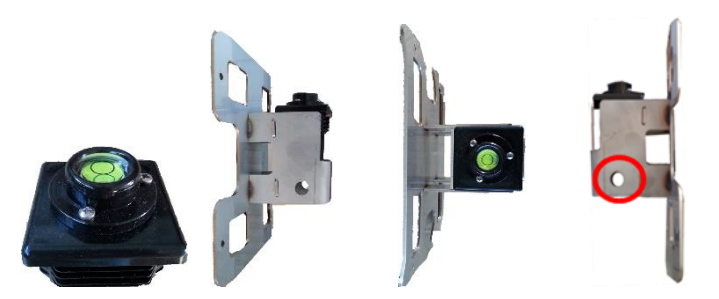

*Abbildung 6: Instrument zur Richtungseinstellung*

<span id="page-16-1"></span>Messen Sie den Abstand zwischen Pfosten und Straße. Stellen Sie in 15 m Entfernung einen Gegenstand (beispielsweise einen Leitkegel mit einem Fluchtstab) im gleichen Abstand auf, der es Ihnen erlaubt, ihn parallel zur Straße anzuvisieren. Sobald der Gegenstand im Visier erfasst ist, fixieren Sie die Halterung fest am Pfosten; überprüfen Sie nun erneut die Ausrichtung, um sicher zu sein, dass die Halterung sich während der Fixierung nicht bewegt hat.

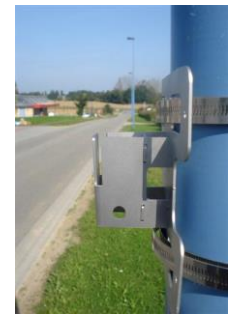

*Abbildung 7: Halterung*

<span id="page-16-2"></span>Sobald die bewegliche Halterung montiert ist, kann das Radargerät darauf wie nachfolgend dargestellt befestigt werden:

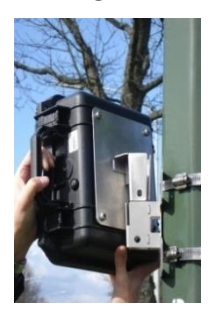

*Abbildung 8: Halterung + Rückseite des Radargeräts Abbildung 9: Rückseite des montierten Radargeräts*

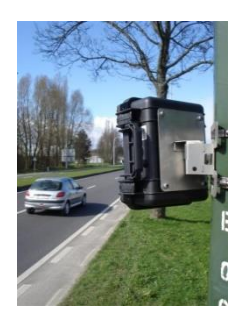

<span id="page-16-3"></span><span id="page-16-0"></span>**5.1.2.3** Anbringung des "Pfosten"-Teils – optionale Drehhalterung

An manchen Masten ist die Montage der voreingestellten Halterung schwierig. Deshalb steht Ihnen als Option ein anderes Montageverfahren zur Verfügung. Ihr Händler kann Sie diesbezüglich genauer informieren.

Montieren Sie die Halterung des TMS-SA mithilfe von Schellen am Pfosten, wie in [Abbildung 10](#page-17-0) und [Abbildung 11](#page-17-1) dargestellt.

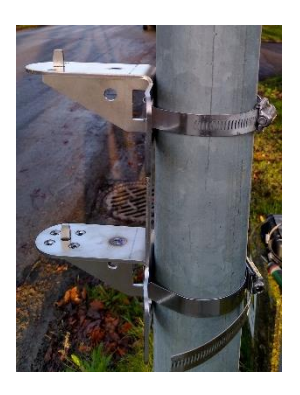

<span id="page-17-0"></span>*Abbildung 10: Halterung und Schellen in der Seitenansicht*

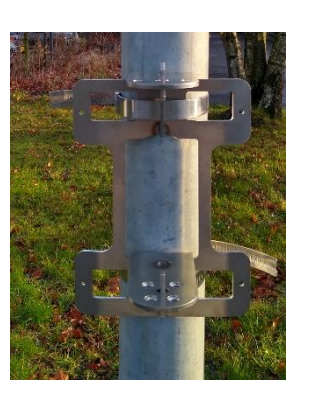

*Abbildung 11: Halterung und Schellen in der Frontansicht*

#### 5.1.2.3.1 Das TMS-SA im 45°-Winkel ausrichten

Montieren Sie das TMS-SA auf der Halterung, wie auf [Abbildung 12](#page-17-2) und [Abbildung 13d](#page-17-3)argestellt.

[Abbildung 13](#page-17-3) zeigt zudem mit dem orangefarbenen Pfeil die Übereinstimmung der beiden Bohrungen rechts. Sobald die beiden Bohrungen übereinander liegen, ist das TMS-SA im 45°-Winkel zur Halterung auf dem Pfosten ausgerichtet. Wenn die Straße parallel zur Halterung ist, ist das TMS-SA für den Betrieb ausgerichtet.

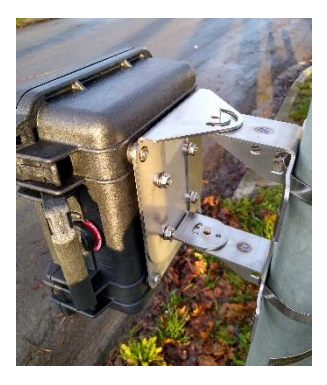

*Abbildung 12: TMS-SA auf der Halterung Abbildung 13: Angabe des 45°-Winkels*

<span id="page-17-3"></span><span id="page-17-1"></span>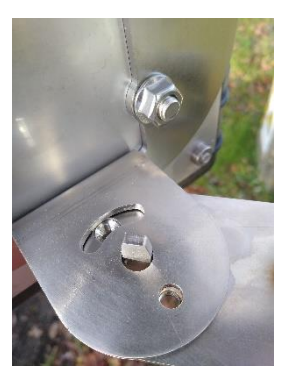

<span id="page-17-2"></span>Stecken Sie eine Schraube durch die beiden übereinander liegenden Bohrungen, um die Ausrichtung des TMS-SA zu fixieren, wie in

[Abbildung 13](#page-17-3) dargestellt. Ziehen Sie die Schraube fest an, um sicherzustellen, dass das TMS-SA genau fixiert ist.

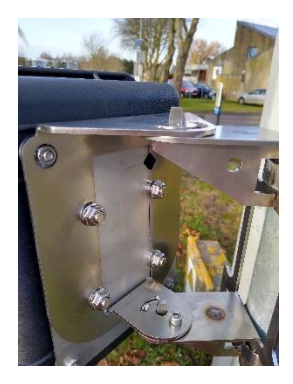

<span id="page-17-5"></span><span id="page-17-4"></span>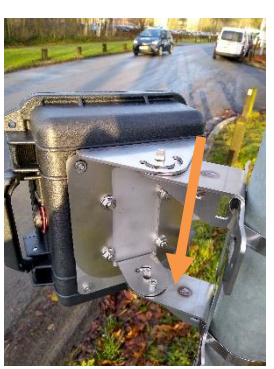

*Abbildung 14: Stellschraube Abbildung 15: Ausrichtung im 45°-Winkel*

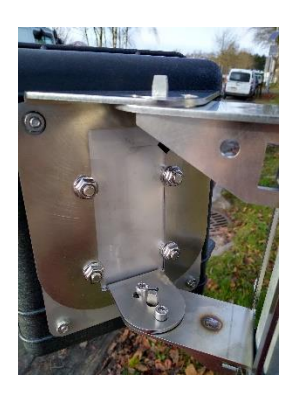

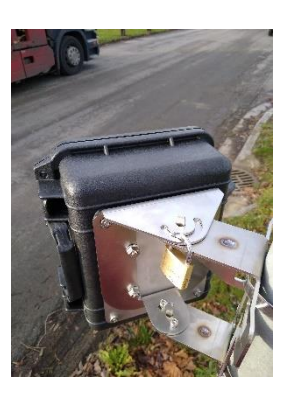

*Abbildung 16: Klemmschraube Abbildung 17: Ausrichtung im 45°-Winkel mit Klemmschraube und Vorhängeschloss (optional)*

#### <span id="page-18-1"></span><span id="page-18-0"></span>5.1.2.3.2 Montage im 45°-Winkel

Wenn das TMS-SA die Verkehrserkennung in der anderen Richtung durchführen soll, ermöglicht die drehbare Halterung eine Änderung der Ausrichtung des Sensors, wie in [Abbildung 18](#page-18-2) dargestellt. Der orangefarbene Pfeil in [Abbildung 19](#page-18-3) zeigt die Markierung des -45°-Winkels, sobald die beiden Bohrungen übereinander liegen. Wenn die Straße parallel zur Halterung ist, ist das TMS-SA korrekt für den Betrieb ausgerichtet und sie können es mit Stellschraube und Klemmschraube fixieren, wie in [Abbildung 20](#page-18-4) und [Abbildung 21](#page-18-5) dargestellt.

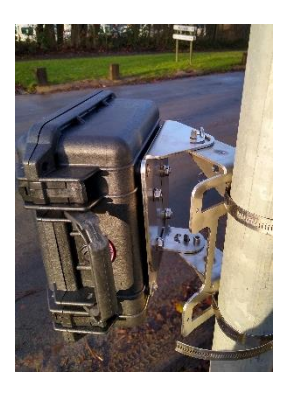

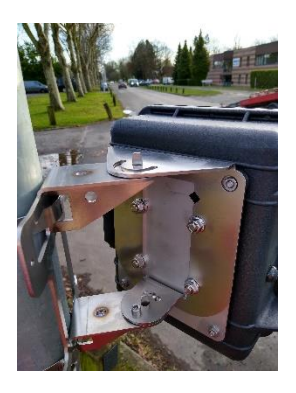

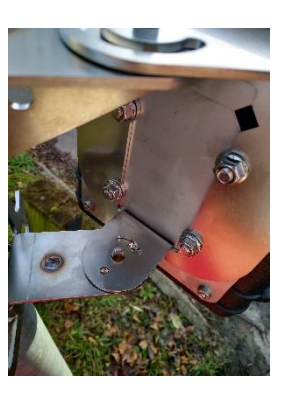

*Abbildung 18: Klemmschraube Abbildung 19: Markierung für -45°-Winkel*

<span id="page-18-5"></span><span id="page-18-4"></span><span id="page-18-3"></span><span id="page-18-2"></span>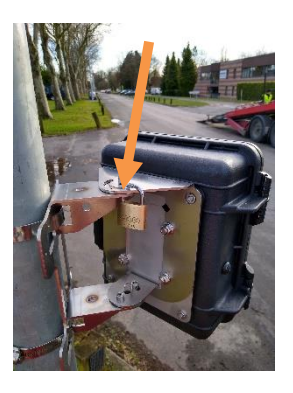

*Abbildung 20: Stellschraube im -45°-Winkel Abbildung 21: Klemmschraube im -45°-Winkel mit Vorhängeschloss*

#### 5.1.2.3.3 Montage in einem variablen Winkel

Wenn der Pfosten nicht parallel zur Straße steht und das TMS-SA in einem anderen Winkel ausgerichtet werden muss, lässt sich mit der drehbaren Halterung dieser Winkel verändern. [Abbildung 22](#page-19-1) zeigt das TMS-SA in einem anderen Winkel. In diesem Fall gibt es keine Stellschraube, da die Bohrungen für die Ausrichtung nicht übereinstimmen und die Stellschraube also nicht angebracht werden kann. Um das TMS-SA auszurichten, dient die Oberkante der drehbaren Halterung als Visier. Richten Sie die Kante aus, bis sie parallel zum Straßenrand ist, wie auf [Abbildung 22](#page-19-1) dargestellt. Dann fixieren Sie das Gerät mithilfe der Klemmschraube in der gewünschten Richtung.

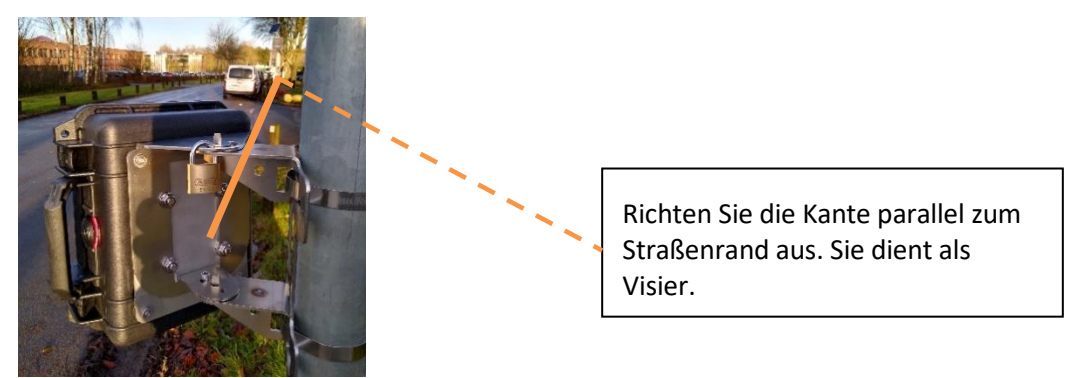

*Abbildung 22: Klemmschraube mit dem TMS-SA in einem anderen Winkel*

#### <span id="page-19-1"></span>5.1.2.3.4 Vorhängeschloss als Diebstahlschutz

Der obere Teil der Halterung des TMS-SA verfügt über eine längliche 180°-Öffnung, durch die man zu einer zweiten Bohrung gelangt, um hier ein Vorhängeschloss als Diebstahlsicherung anzubringen, wie es der orangefarbene Pfeil in [Abbildung 23](#page-19-2) zeigt.

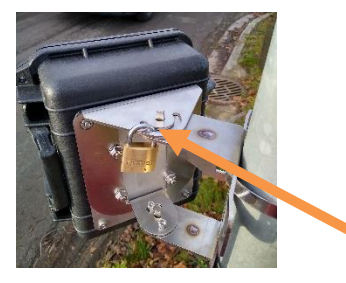

*Abbildung 23: Bereich zur Anbringung eines Vorhängeschlosses zur Diebstahlsicherung*

<span id="page-19-2"></span><span id="page-19-0"></span>**5.1.3 DIE WINKEL**

**2 Winkel** sind für Montage und Messgenauigkeit ausschlaggebend:

**Waagrecht** (β), in Bezug zur Fortbewegungsachse der Fahrzeuge): **IMMER 45°**, d. h., die Unterseite des Radargeräts ist auf einen Punkt ausgerichtet, der sich auf halber Strecke zwischen der Parallelen und der Senkrechten zur Straßenachse befindet. Montieren Sie, wie oben beschrieben, den Befestigungsfuß parallel zur Fortbewegungsachse der Fahrzeuge. Wenn Sie das Radargerät auf der voreingestellten Halterung montieren, wird es automatisch im 45°-Winkel montiert (siehe oben [Abbildung 8](#page-16-3) [Abbildung 8: Halterung + Rückseite des Radargeräts](#page-16-3) Abbildung 9: Rückseite des [montierten\)](#page-16-3).

**Senkrecht** (φ): wird von der Software in Abhängigkeit von der Montagehöhe und der Entfernung zur Fortbewegungsachse der Fahrzeuge festgelegt. Dieser Winkel wird automatisch justiert, wenn Sie dem Radargerät die Montageparameter übermittelt haben und es in den "Messmodus" gewechselt ist. Die Software bietet die Möglichkeit, diesen Winkel je nach Neigung der Straße und/oder des Pfostens genauer einzustellen.

# <span id="page-20-0"></span>**5.2 PARAMETEREINSTELLUNGDESRADARGERÄTS**

Starten Sie die Icoms-Software. Siehe Punkt [4.3,](#page-10-3) S[. 11,](#page-10-3) für die Herstellung der Verbindung.

Es ist auch möglich, die Parametereinstellung des Geräts mithilfe einer App für Android vorzunehmen. Weitere Informationen finden Sie unter Tite[l 11,](#page-43-0) S. [44.](#page-43-0)

#### <span id="page-20-1"></span>**5.2.1 SCHRITT 0/5: BASISPARAMETER**

Wenn Daten im Speicher des Geräts vorhanden sind, schlägt Ihnen die Software vor, diese zu löschen. Stellen Sie vor der Bestätigung sicher, dass diese Daten kopiert und gesichert wurden.

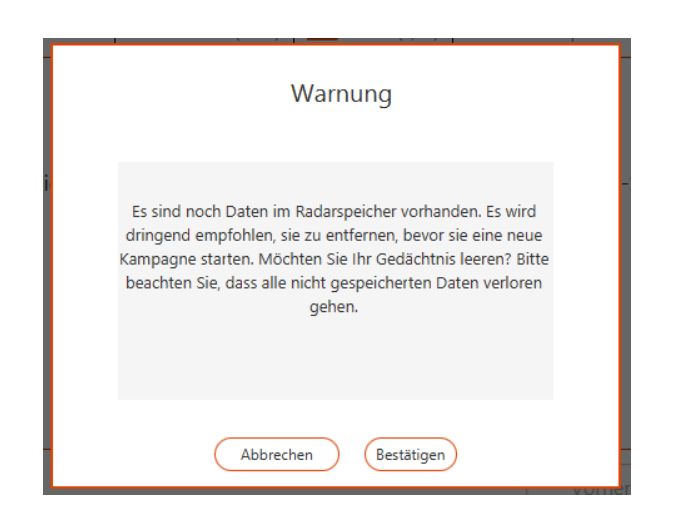

### *Bildschirm 4: Aufforderung zur Löschung des Speicherinhalts*

<span id="page-20-2"></span>Folgende Angaben erscheinen oben auf dem Bildschirm:

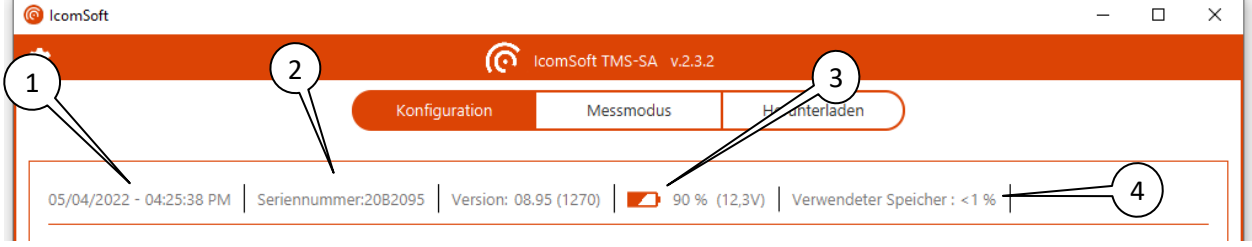

#### *Bildschirm 5: Basisparameter*

- <span id="page-20-3"></span>: Uhrzeit und Datum des Radars
- : Seriennummer
- : Ladestand des Akkus (Messungen sind unterhalb von 5,5 V nicht möglich, Siehe S[. 39\)](#page-38-1)
- : Prozensatz des von den Messdaten belegten Speicherplatzes (100 % = 1 000 000 Fahrzeuge)

#### <span id="page-21-0"></span>**5.2.2 SCHRITT 1/5: STANDORT**

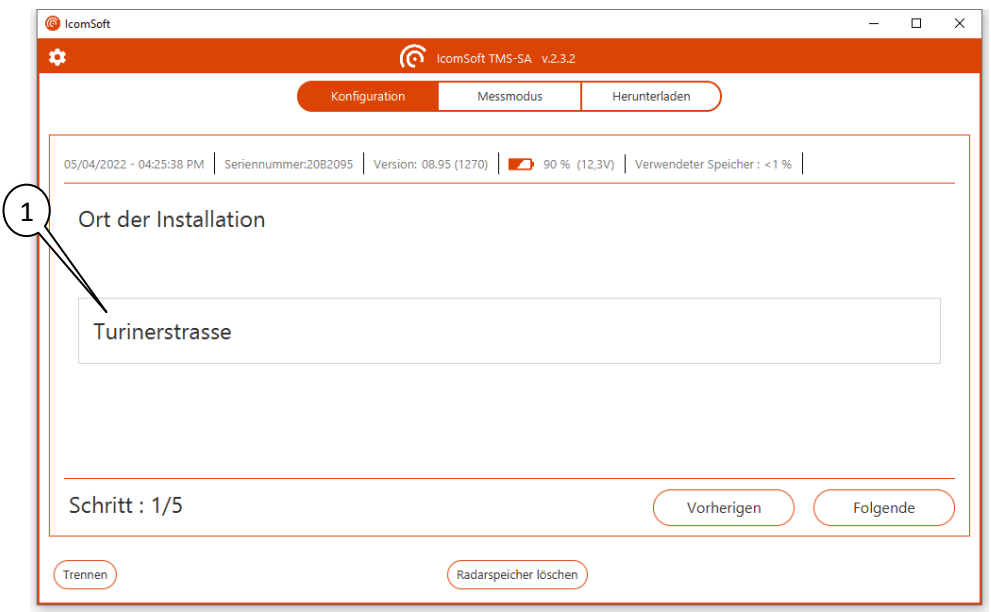

*Bildschirm 6: Standort*

<span id="page-21-2"></span>: geben Sie den Standort des Radargeräts ein. Sie haben eine Textlänge von 64 Zeichen zur Verfügung, um beispielsweise den Namen der Straße und die Fahrtrichtung anzugeben.

<span id="page-21-1"></span>**5.2.3 SCHRITT 2/5: INSTALLATIONSMODUS**

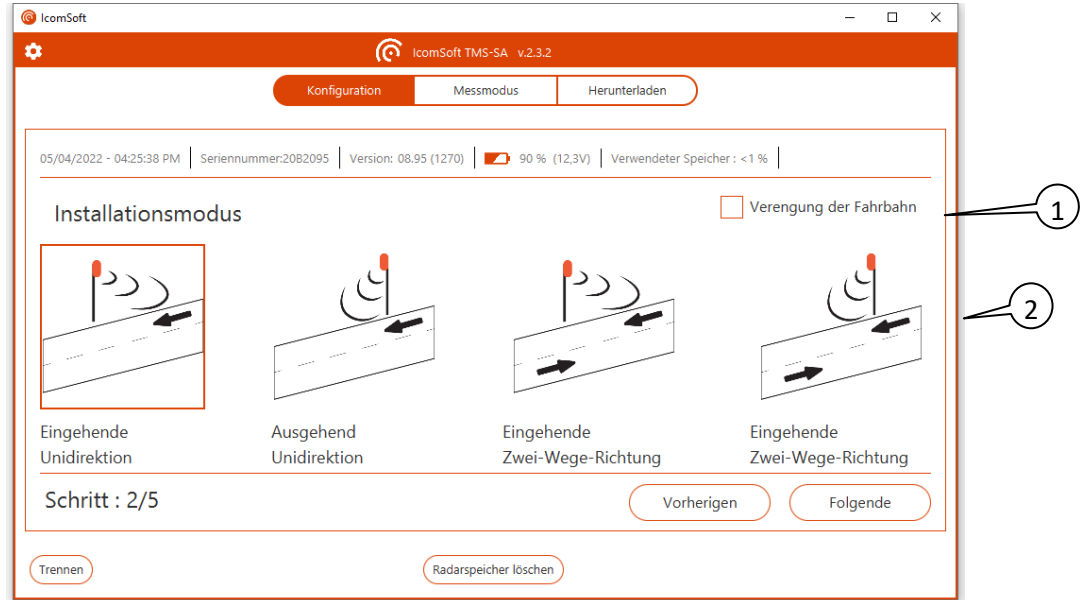

*Bildschirm 7: Installationsmodus*

<span id="page-21-3"></span>: Bei Messungen an einer engen Straße, auf der dieselbe Fahrspur in wechselnder Fahrtrichtung befahren wird (Baustelle mit mobilen Ampeln, Wohngebiet mit alternierender Straßenführung, Brücke mit nur einer Fahrbahn ...), so kreuzen Sie das entsprechende Feld.

: Messrichtung (Erkennung der Fahrzeuge, die sich dem Radargerät nähern und/oder sich von ihm entfernen, in 1 oder 2 Richtungen, siehe Seite 15 sowie die Anmerkung unten).

#### MESSUNGEN IN ZWEI RICHTUNGEN – WICHTIGE HINWEISE

Das TMS-SA kann unter bestimmten Verkehrsbedingungen Messungen auf **zwei Fahrbahnen mit entgegengesetzter Fahrtrichtung** durchführen. Dies ist jedoch nur unter folgenden **Bedingungen** möglich:

- ✓ geringe Verkehrsdichte;
- $\checkmark$  Entfernung zwischen Pfosten und Fahrbahnmitte liegt zwischen 2 und 6,5 m;

Im Modus mit zwei Fahrtrichtungen verringern sich die Zähl- und Einordnungsgenauigkeit der Messungen. Wenn sich zwei Fahrzeuge im Erkennungsbereich des Radars kreuzen, kann dieser Folgendes speichern:

- die Messwerte der beiden Fahrzeuge;
- den Messwert eines der beiden Fahrzeuge;
- keinen Messwert;
- einen Messwert, dessen Länge der Summe der beiden gemessenen Längen entspricht.

Es ist nicht möglich, das Verhalten des Radargeräts vorherzusagen.

Wir möchten Sie daran erinnern, dass starke Regenfälle, in Verbindung mit Windböen (beispielsweise bei Gewittern) zu falschen Zählungen (Messstörungen) in Entfernungsrichtung (Messung von Fahrzeugen, die sich entfernen) führen können. Weitere Informationen zu diesem Thema siehe S[. 10.](#page-9-1)

#### <span id="page-22-0"></span>**5.2.4 SCHRITT 3/5: NEIGUNG DER STRASSE**

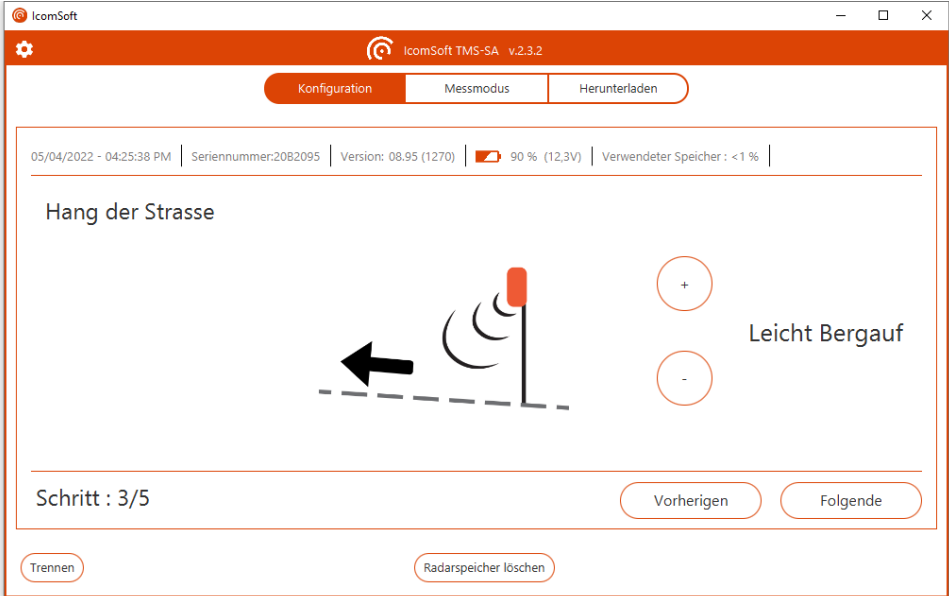

*Bildschirm 8: Neigung der Straße*

<span id="page-22-1"></span>Nutzen Sie die Knöpfe + und –, um die Neigung der Straße auszuwählen, das heißt flach, leichte Steigung, mittlere Steigung, starke Steigung, leichtes Gefälle, mittleres Gefälle oder starkes Gefälle.

- Flach: 0%
- Leicht Bergauf: 3%
- Mässig Bergauf: 6%
- Steil Bergauf: 9%
- Leicht Bergab: -3%
- Mässig Bergab: -6%
- Steil Bergab: -9%

#### <span id="page-23-0"></span>**5.2.5 SCHRITT 4/5: INSTALLATIONSPARAMETER**

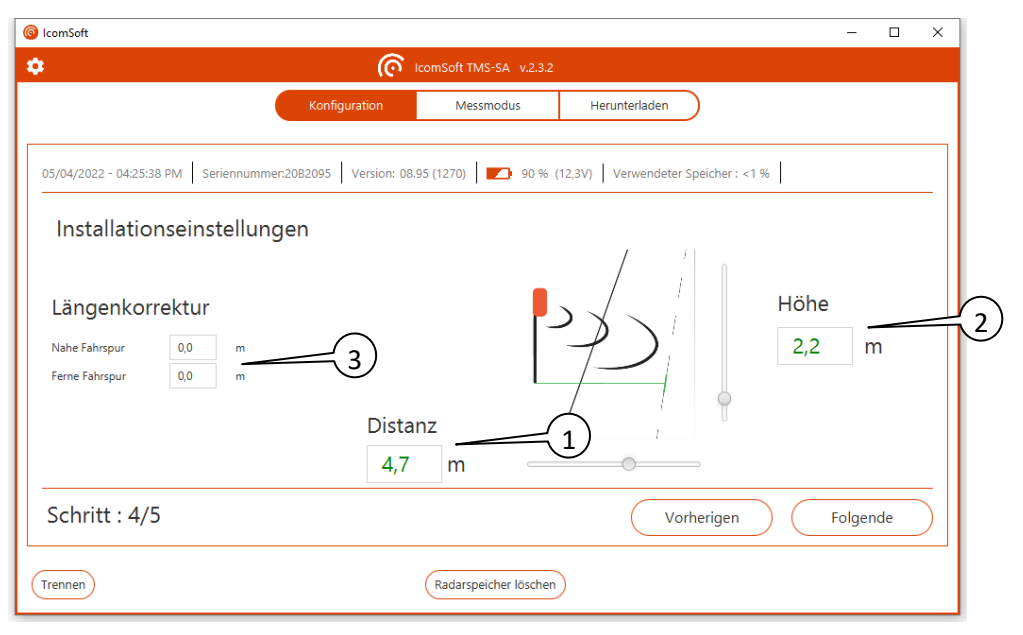

*Bildschirm 9: Installationparameter*

<span id="page-23-1"></span>: Geben Sie die Entfernung zwischen dem Befestigungsmast und der Mitte des zu erfassenden Bereichs ein. Bei Messungen in beiden Richtungen handelt es sich um den Abstand zwischen dem Befestigungsmast und der Straßenmitte (siehe [Abbildung](#page-14-4) 2). Bei Messungen in einer Richtung handelt es sich um den Abstand zwischen dem Befestigungsmast und der Fahrbahnmitte.

: Geben Sie die Montagehöhe des Radars ein.

Anhand dieser Informationen errechnet die Software den Neigungswinkel sowie den Messbereich. Die Software übermittelt die Neigungsinformationen an die Antenne, die sich automatisch einstellt.

Die Berechnung des senkrechten Winkels beruht auf einem 90°-Winkel zwischen Mast und Straße. Wenn der Pfosten schräg steht oder die Fahrbahn geneigt ist, verwenden Sie die Funktion "Neigung der Fahrbahn", wie in [Schritt 3/5: Neigung der Strasse](#page-22-0) auf Seit[e 23](#page-22-0) beschrieben.

: wenn trotz der Genauigkeit der angegebenen Parameter die Längen in einer oder beiden Richtungen nicht stimmen, können Sie mit diesen beiden Feldern eine konstante Korrektur vornehmen. Die eingegebenen Werte werden zu den vom Radar gesendeten Längen addiert (+x,x m) oder subtrahiert (-x,x m).

#### LÄNGENMESSUNG UND KORREKTUR

Bitte beachten Sie, dass die Genauigkeit des Radars bei der Längenberechnung +/- 1 m beträgt:

- der seitlichen Position des Fahrzeugs auf der Straße (je nachdem, ob es ein wenig weiter links oder ein wenig weiter rechts fährt, kann dasselbe Fahrzeug unterschiedliche Längen melden)

- dem Gefälle der Straße oder der Neigung des Mastes. Die Berechnungen basieren auf einem 90°- Winkel zwischen dem Mast und der Straße (sieh[e Bildschirm 8\)](#page-22-1)

Bei bidirektionalen Messungen vergewissern Sie sich bitte, dass die Messungen ohne Korrektur auf mindestens einer der beiden Fahrspuren zufriedenstellend sind. Wenden Sie dann die erforderliche Korrektur für die andere Richtung an.

<span id="page-24-0"></span>**5.2.6 SCHRITT 5/5: ÜBERBLICK**

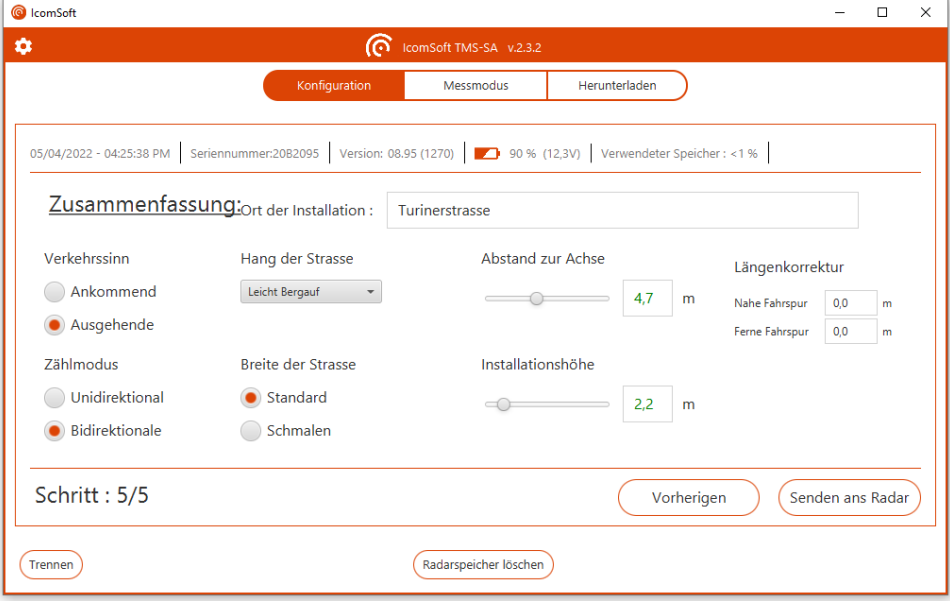

*Bildschirm 10: Überblick über die Einstellung der Parameter*

<span id="page-24-1"></span>Überprüfen Sie die Parametereinstellung des Radargeräts und klicken Sie auf "Senden ans Radar", um das Radargerät zu konfigurieren.

# <span id="page-25-0"></span>**5.3 MESSUNG**

Sobald die Parameter an das Radargerät gesandt sind, schaltet letzteres in den Messmodus und die Software zeigt nach und nach die Daten der vorbeifahrenden Fahrzeuge an.

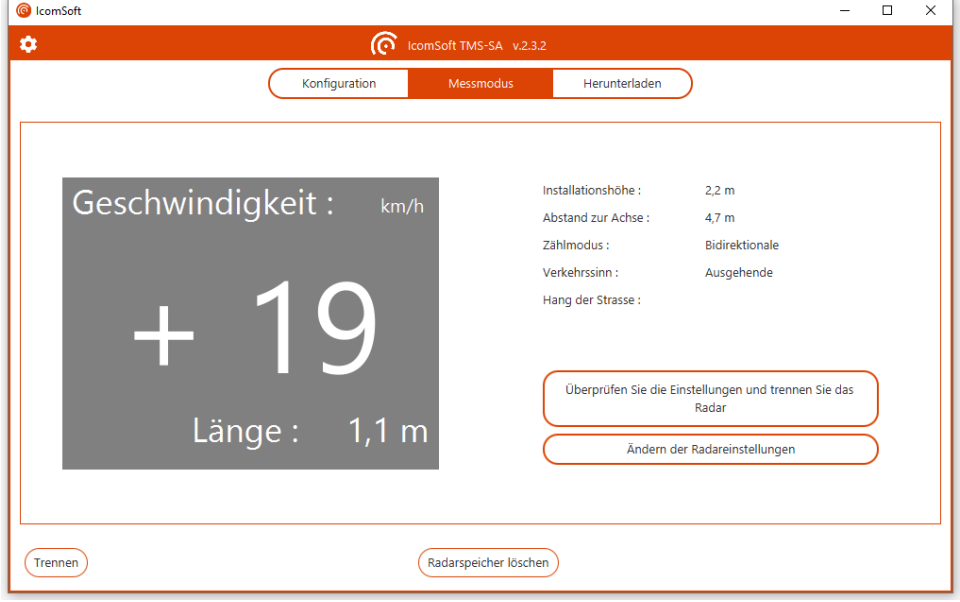

*Bildschirm 11: Sofortanzeige der Geschwindigkeit (Messmodus)*

<span id="page-25-1"></span>Bezüglich der Fahrtrichtung im Modus mit zwei Richtungen weist das "-" auf die Entfernung und "+" auf die Annäherung hin.

Vergewissern Sie sich, dass die Längen zutreffend gemessen wurden. Man geht im Allgemeinen davon aus, dass der Messwert für die Länge eines Pkw zwischen 3 und 5,5 m und für die eines Lkw bei mehr als 6 m liegen sollte. Es können Abweichungen auftreten, die im Wesentlichen dem Gefälle der Straße und/oder der Tatsache geschuldet sind, dass der Mast nicht senkrecht steht. Es ist möglich, die Neigung der Antenne den Montagegegebenheiten anzupassen.

#### HINWEIS

Um die Genauigkeit der Längenmessung zu überprüfen, empfehlen wir, die Einstellung der Parameterwerte und die Inbetriebnahme vor Ort mit einem Laptop oder Smartphone durchzuführen. Wenn Sie jedoch nicht über die erforderlichen Geräte verfügen, kann die Einstellung der Parameterwerte im Vorfeld erfolgen. Dann besteht die Inbetriebnahme nur noch aus dem Drücken des Startknopfs. Nach etwa 5 Minuten schaltet das Radarmessgerät automatisch in den Messmodus. Die Messung kann anhand der Kontrollleuchte überwacht werden. Die Überprüfung der Messgenauigkeit bei Geschwindigkeit und Länge kann nur mithilfe eines Laptops oder Smartphones mit Konfigurations-App für das TMS-SA erfolgen.

# <span id="page-26-0"></span>**6 DATENÜBERTRAGUNG**

Wenn die Messphase abgeschlossen ist, müssen die Daten auf einen PC übertragen werden. Wählen Sie hierzu "Herunterladen" und folgen Sie den Anweisungen.

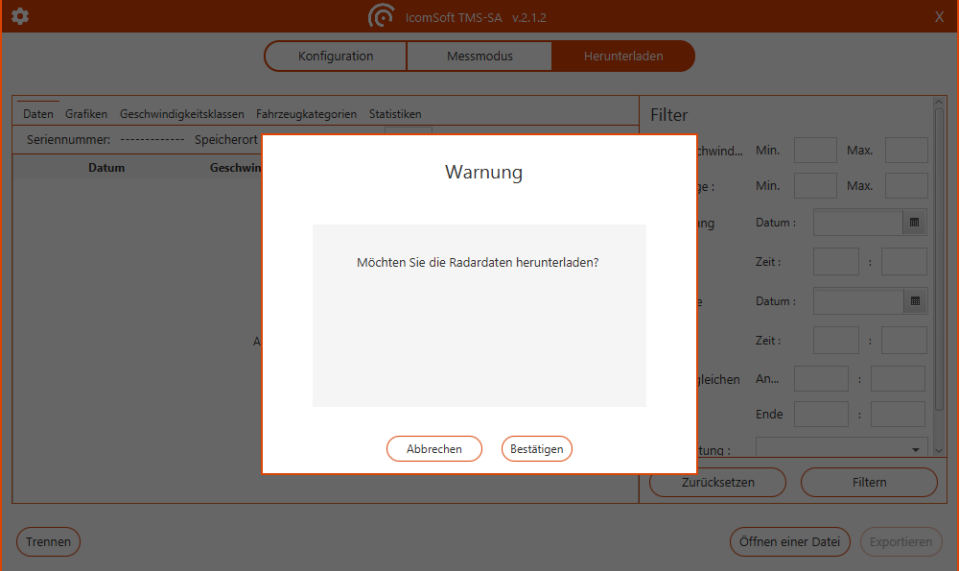

*Bildschirm 12: Bestätigungsanfrage für die Datenübertragung*

<span id="page-26-1"></span>Die Software stellt die Verbindung zum Radargerät her und lädt die Daten herunter Nun erscheint folgendes Fenster:

| <b>B</b> IcomSeft            |                                                                                     |           |                          |                  |                    |                          | $\Box$      | $\times$ |
|------------------------------|-------------------------------------------------------------------------------------|-----------|--------------------------|------------------|--------------------|--------------------------|-------------|----------|
| 森                            |                                                                                     |           | ComSoft TMS-SA v.2.3.2   |                  |                    |                          |             |          |
|                              | Konfiguration                                                                       |           | Messmodus                | Herunterladen    |                    |                          |             |          |
|                              | Daten Grafiken Geschwindigkeitsklassen Fahrzeugkategorien Statistiken Einstellungen |           |                          | <b>Filter</b>    |                    |                          |             |          |
|                              | Seriennummer: 2082095 Speicherort der Datenerfassung:                               |           |                          | Geschwind Min.   |                    | Max.                     |             |          |
| Datum                        | Geschwindigkeit (Km/h)                                                              | Länge (m) | <b>Richtung</b>          | Länge:           | Min.               | <b>Max</b>               |             |          |
| 4/08/2022 - 10:30:35:85 AM   | 07<br>12                                                                            |           | Ausgehende               | Anfang           | Datum:             | 04/08/2022               |             |          |
| 04/08/2022 - 10:30:42.95 AM  | 19                                                                                  | 1.0       | Ausgehende               |                  |                    |                          |             |          |
| 34/08/2022 - 10:30:47.78 AM  | 15                                                                                  | 1.0       | <b>Auto chende</b>       |                  | Zeit:              | 10                       | $= 30$      |          |
| 04/08/2022 - 10:31:29.39 AM  | 13 <sup>°</sup><br>07                                                               |           | Ankan <sub>a</sub> dend  |                  |                    |                          |             |          |
| M/08/2022 - 10:31:33.01 AM   | 07<br>25                                                                            |           | Ankommend                | $\Box$ Ende      | <b>Datum:</b>      | 05/04/2022               |             |          |
| 04/08/2022 - 10:33:07,08 AM  | 12                                                                                  | 09        | Ankommend                |                  | Zeit:              | $\vert$ $\vert$ 24<br>17 |             |          |
| 34/08/2022 - 10:33:07,77 AM  | 17<br>09                                                                            |           | no <sup>Ausgehende</sup> |                  |                    |                          |             |          |
| MAG 50 00 55 01 - 2022/09/14 | 07<br>11                                                                            |           | Ankommend                | Vergleichen An., |                    |                          |             |          |
| 04/08/2022 - 10:33:10.58 AM  | 0.5<br>10 <sub>10</sub>                                                             |           | Ankommend                |                  |                    |                          |             |          |
| 04/08/2022 - 10:33:11.72 AM  | 13 <sup>°</sup>                                                                     | 06        | Ankommend                |                  | Ende               |                          |             |          |
| 04/08/2022 - 10:33:12.51 AM  | <b>18</b>                                                                           | 06        | Ausgehende               | Richtung:        |                    |                          |             |          |
| 34/08/2022 - 10:35:51.43 AM  | 20                                                                                  | 1.2       | Ausgehende               |                  |                    |                          |             |          |
| 34/08/2022 - 10:35:55.30 AM  | 24                                                                                  | 12        | Ausgehende               | Zurücksetzen     |                    | Filtern                  |             |          |
|                              |                                                                                     |           |                          |                  |                    |                          |             |          |
| Trennen                      |                                                                                     |           | Radarspeicher löschen    |                  | Öffnen einer Datei |                          | Exportieren |          |
|                              |                                                                                     |           |                          |                  |                    |                          |             |          |

*Bildschirm 13: Datenübertragung*

<span id="page-26-2"></span>Die Zeit für die Datenübertragung hängt von der Leistungsfähigkeit Ihres PCs ab, von der Qualität der Bluetooth-Verbindung und von der Größe der herunterzuladenden Datei. Das Herunterladen eines voll belegten Speichers kann bis zu 20 Minuten beanspruchen.

Wenn der Download abgeschlossen ist, erscheint ein Fenster, das Sie zur Speicherung der Datei auffordert.

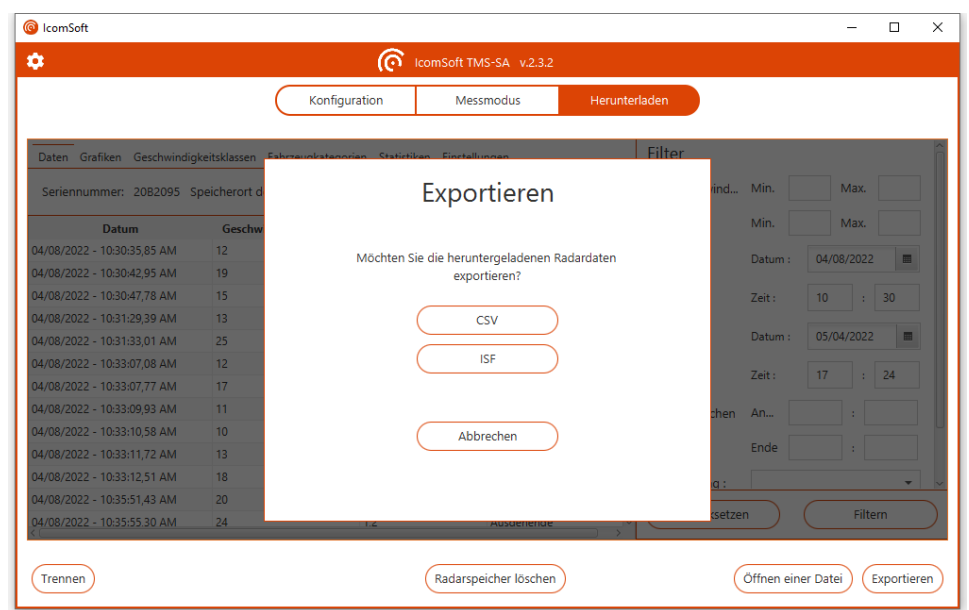

*Bildschirm 14: Speichern der heruntergeladenen Daten*

<span id="page-27-0"></span>Wenn die Daten durch Regen beeinträchtigt sind, fragt die Software den Nutzer, ob ein Filter eingesetzt werden soll, um falsche Messungen zu löschen, wie in [Bildschirm 15](#page-27-1) dargestellt und ausführlich in Abschnitt [Filterung von Regen und/oder Messtörungen](#page-29-1) beschrieben.

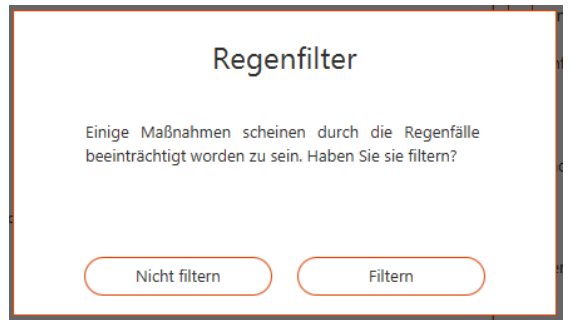

*Bildschirm 15: Erkennung der Anwendbarkeit des Regenfilters*

<span id="page-27-1"></span>Die Software bietet Ihnen anschließend an, die Daten zu verarbeiten.

Wenn die Daten mehrerer Messreihen heruntergeladen sind, fordert Sie die Software auf, den Namen auszuwählen, den Sie behalten möchten.

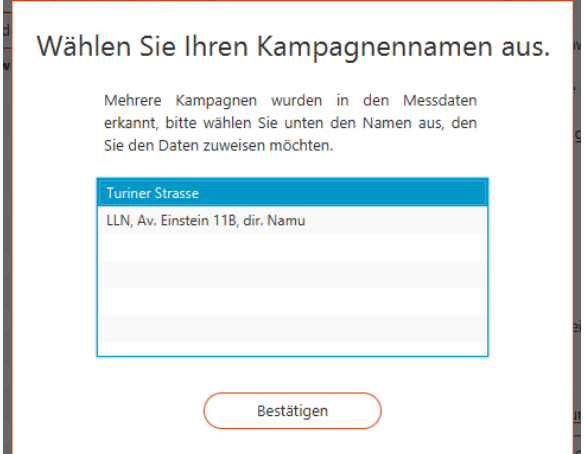

<span id="page-27-2"></span>*Bildschirm 16: Wahl eines Namens für die Messung*

In Kapitel [7](#page-29-0) wird Ihnen erklärt, wie Sie die Daten verarbeiten können.

#### HINWEIS

Es steht Ihnen frei, die statistischen Daten nicht sofort herunterzuladen. Die Daten bleiben bis zu ihrer Löschung gespeichert, selbst wenn die Stromversorgung unterbrochen oder der Akku entladen wird.

Um die erforderliche Zeit für die Übertragung nicht unnötig zu verlängern, wird Ihnen jedoch dringend empfohlen, den Speicher zwischen zwei Messreihen zu leeren.

# <span id="page-29-0"></span>**7 DATENANALYSE**

# <span id="page-29-1"></span>**7.1 FILTERUNG VON REGEN UND/ODER MESSTÖRUNGEN**

Das IcomSoft TMS-SA eist mit eine Modul zur automatischen Erkennung von Messfehlern ausgestattet, die vor allem bei starkem Regen in "wegbewegender" Fahrtrichtung auftreten.

Der Filter bewertet das Regenrisiko für eine einzige Messung. Von allen Messreihen werden Stichproben entnommen, in jeweils um eine Stunde versetzten Zeiträumen. Das Verkehrsaufkommen während eines Zeitraums wird für jeden Tag einzeln berechnet. Im Anschluss werden Interquartilverfahren angewandt, um stark abweichende Werte zu ermitteln, die Zeiträume angeben, in denen es wahrscheinlich geregnet hat. Die diesen Zeitfenstern entsprechenden Messungen werden anschließend mithilfe der Fahrzeuglängen aussortiert. Im Allgemeinen sollten für einen bestimmten Zeitraum drei (3) niederschlagsfreie Messtage für jeden Regentag gespeichert werden.

# <span id="page-29-2"></span>**7.2 ANZEIGE DER DATEN**

Sobald die in die Software geladenen Daten (die Daten können von einer Datei aus oder direkt vom Radargerät geladen werden), zeigt die Software die Daten wie auf [Bildschirm 17](#page-29-4) dargestellt an.

| C IcomSoft                  |                                                                                     |                   |                         | $\Box$<br>X                         |
|-----------------------------|-------------------------------------------------------------------------------------|-------------------|-------------------------|-------------------------------------|
| ۰                           |                                                                                     | ര                 | IcomSoft TMS-SA v.2.3.2 |                                     |
|                             | Konfiguration                                                                       |                   | Messmodus               | Herunterladen                       |
|                             | Daten Grafiken Geschwindigkeitsklassen Fahrzeugkategorien Statistiken Einstellungen |                   |                         | Filter                              |
|                             | Seriennummer: 20B2043 Speicherort der Datenerfassung:                               | D85 Le-Chateley v |                         | Geschwind<br>Min.<br>Max.           |
| <b>Datum</b>                | Geschwindigkeit (Km/h)                                                              | Länge (m)         | <b>Richtung</b>         | Min.<br>Länge:<br>Max.              |
| 04/12/2022 - 10:54:02.33 AM | 16                                                                                  | 6.2               | Ausgehende              | Datum:<br>04/12/2022<br>圖<br>Anfang |
| 04/12/2022 - 10:54:45,78 AM | 44                                                                                  | 8.0               | Ankommend               |                                     |
| 04/12/2022 - 10:56:21,32 AM | 23                                                                                  | 9.5               | Ankommend               | 54<br>Zeit:<br>10<br>÷              |
| 04/12/2022 - 10:57:50.98 AM | 16                                                                                  | 9.3               | Ausgehende              |                                     |
| 04/12/2022 - 10:59:10,05 AM | 56                                                                                  | 11,1              | Ankommend               | 04/19/2022<br>圖<br>Ende<br>Datum:   |
| 04/12/2022 - 11:01:45.47 AM | 55                                                                                  | 5.7               | Ankommend               | Zeit:<br>16<br>22                   |
| 04/12/2022 - 11:03:36,59 AM | 43                                                                                  | 8.8               | Ankommend               | ÷                                   |
| 04/12/2022 - 11:07:22,77 AM | 39                                                                                  | 10.6              | Ausgehende              | Vergleichen<br>An                   |
| 04/12/2022 - 11:07:44.73 AM | 41                                                                                  | 8.4               | Ausgehende              |                                     |
| 04/12/2022 - 11:09:04.19 AM | 39                                                                                  | 8.5               | Ankommend               | Ende                                |
| 04/12/2022 - 11:13:46,23 AM | 40                                                                                  | 5.2               | Ankommend               | Richtung:<br>٠                      |
| 04/12/2022 - 11:27:30,67 AM | 42                                                                                  | 5.8               | Ankommend               |                                     |
| 04/12/2022 - 11:29:03.43 AM | 44                                                                                  | 6.6               | Ausaehende              | Zurücksetzen<br>Filtern             |
| Trennen                     |                                                                                     |                   | Radarspeicher löschen   | Öffnen einer Datei<br>Exportieren   |

*Bildschirm 17: Anzeige der Daten*

# <span id="page-29-4"></span><span id="page-29-3"></span>**7.3 ANALYSEKRITERIEN**

Wenn Sie Zeiträume, Geschwindigkeitsklassen und/oder eine spezielle Fahrzeuglänge untersuchen möchten, können Sie unterschiedliche Analysekriterien festlegen:

Die zu berücksichtigende Höchst- und Mindestgeschwindigkeit

Die zu berücksichtigenden Höchst- und Mindestlängen der Fahrzeuge

Den Start- und Endzeitpunkt der zu berücksichtigenden Daten

Im Modus mit zwei Richtungen: die Fahrtrichtung (alle Fahrzeuge, nur die sich Nähernden oder nur die sich Entfernenden)

Mit der Funktion "Vergleichen" lassen sich bestimmte Zeiträume (Stoßzeiten beispielsweise) über mehrere Tage hinweg vergleichen.

# <span id="page-30-0"></span>**7.4 GRAFIKEN**

Nach Klicken auf das Feld "Grafiken" zeigt die Software die Grafiken an, wie auf [Bildschirm 18](#page-30-2) zu sehen. Durch Klicken auf eine bestimmte Grafik erscheint diese auf dem gesamten Bildschirm der App, sie wird also maximal vergrößert. Um zur Übersicht aller Grafiken zurückzukehren, klicken Sie einfach erneut auf die vergrößerte Grafik.

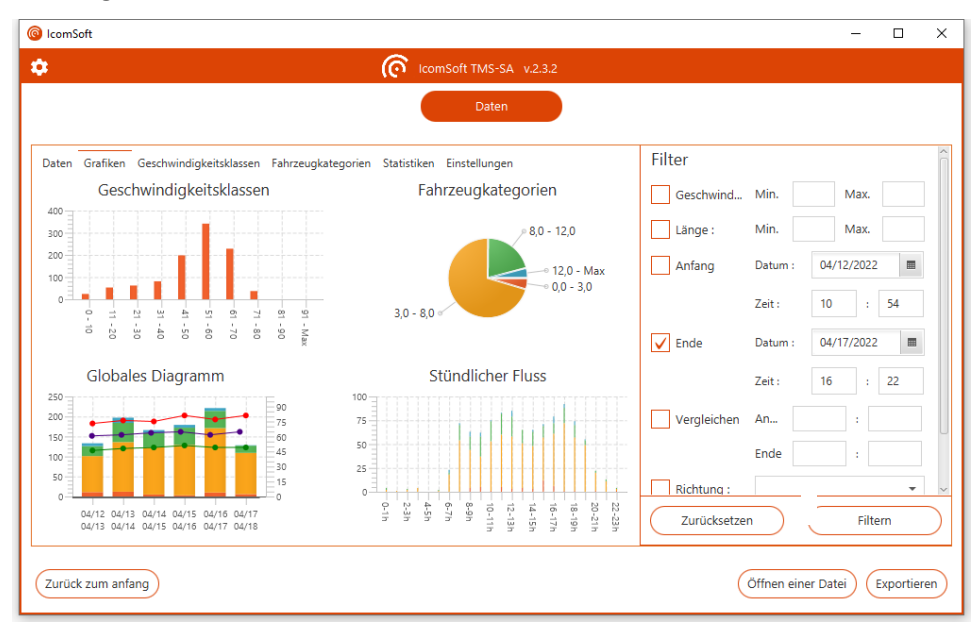

*Bildschirm 18: grafische Anzeige der Daten*

#### <span id="page-30-2"></span><span id="page-30-1"></span>**7.4.1 GESCHWINDIGKEITSKLASSEN**

Diese Grafik zeigt die gemessenen Daten, geordnet nach den im Tab "Geschwindigkeitsklassen" definierten Geschwindigkeitsbereichen; siehe Abschnitt [7.5.](#page-32-1)

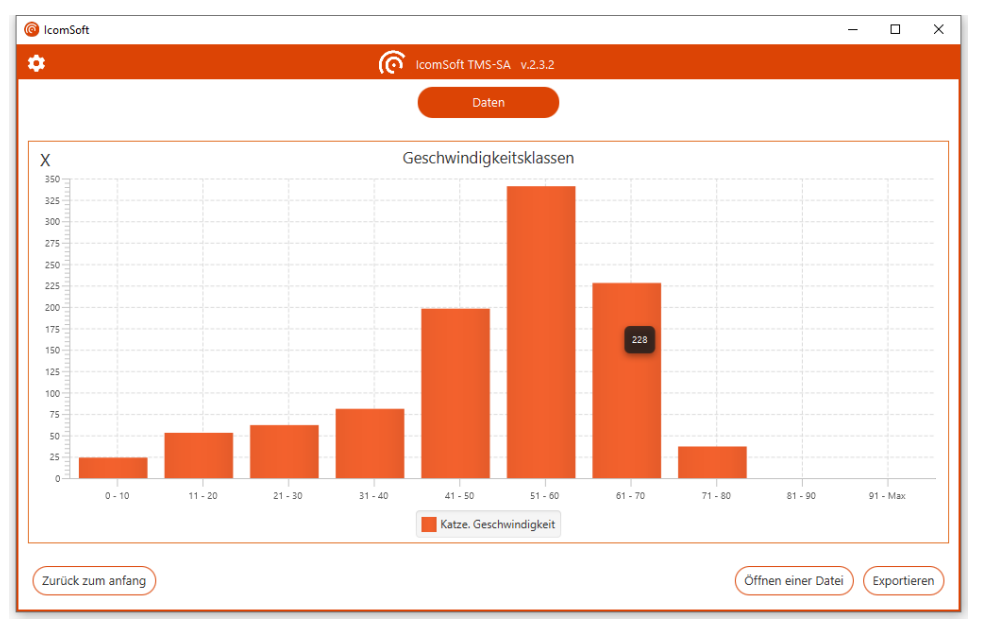

<span id="page-30-3"></span>*Bildschirm 19: Grafik Geschwindigkeitsklassen* 

#### <span id="page-31-0"></span>**7.4.2 FAHRZEUGKATEGORIEN**

Diese Grafik zeigt die gemessenen Daten, geordnet nach den im Tab "Fahrzeugkategorien" definierten Fahrzeuglängen; siehe Abschnitt [7.6.](#page-32-2)

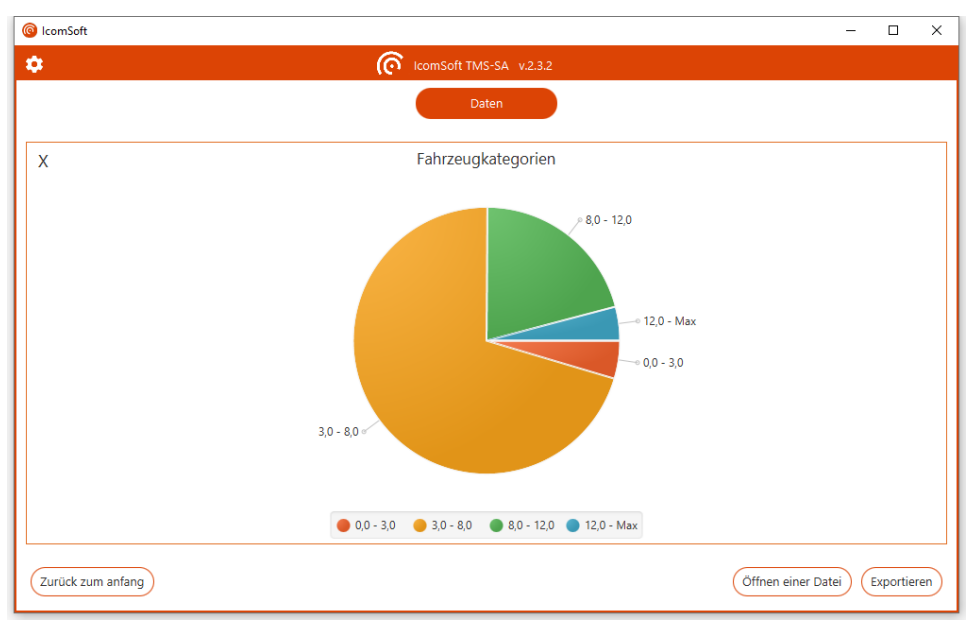

*Bildschirm 20: Grafik Fahrzeugkategorien*

#### <span id="page-31-2"></span><span id="page-31-1"></span>**7.4.3 ÜBERSICHTSGRAFIK**

Diese Grafik zeigt den Anteil jeder Fahrzeugkategorie, geordnet nach Datum und Uhrzeit (1 Spalte = 1 Tag in dem auf [Bildschirm 21](#page-31-3) gezeigten Beispiel). Durch Ankreuzen der Felder unter der Grafik ist es möglich, die Kurven erscheinen oder verschwinden zu lassen, die die Durchschnittsgeschwindigkeit, das 85% Perzentil und den Anteil der Geschwindigkeitsüberschreitungen anzeigen. Die Auswahlbox unten rechts bietet die Möglichkeit, die Daten nach Zeiträumen von 1 Minute bis 7 Tagen zu gruppieren.

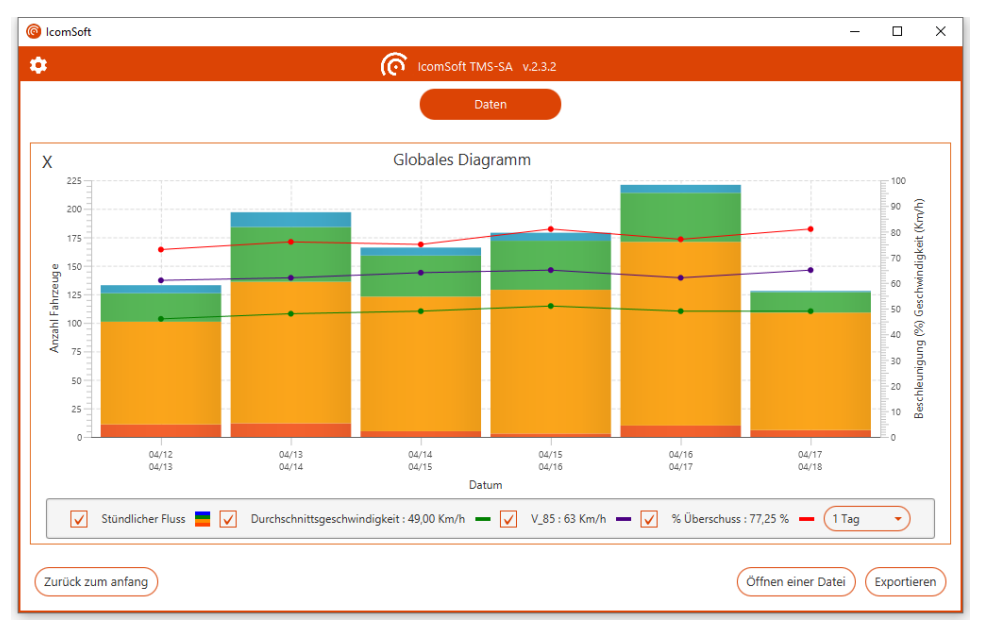

<span id="page-31-3"></span>*Bildschirm 21: Übersichtsgrafik*

#### <span id="page-32-0"></span>**7.4.4 VERKEHRSAUFKOMMEN PRO STUNDE**

Die Grafik zeigt das stündliche durchschnittliche Verkehrsaufkommen pro Fahrzeugkategorie.

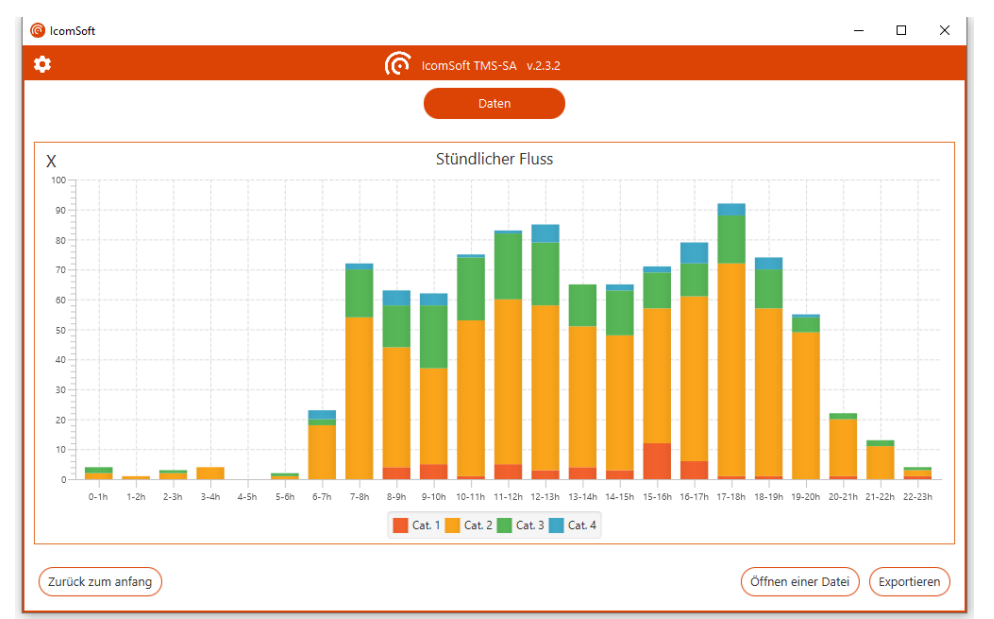

*Bildschirm 22: Grafik zum Verkehrsaufkommen pro Stunde*

# <span id="page-32-3"></span><span id="page-32-1"></span>**7.5 GESCHWINDIGKEITSKLASSEN**

Der Tab "Geschwindigkeitsklassen" erlaubt die Festlegung von Geschwindigkeitsklassen (siehe [Bildschirm 23: Geschwindigkeitsklassen\)](#page-32-4) sowie die Grenze zur Geschwindigkeitsüberschreitung im Feld "Geschwindigkeitsbegrenzung".

| ComSoft                                                                               | $\Box$<br>$\times$                                             |
|---------------------------------------------------------------------------------------|----------------------------------------------------------------|
| ComSoft TMS-SA v.2.3.2<br>۰                                                           |                                                                |
| Daten                                                                                 |                                                                |
| Daten Grafiken Geschwindigkeitsklassen Fahrzeugkategorien Statistiken Einstellungen   | Filter                                                         |
| 30<br>Kategorie 1:<br>$0$ Km/h<br>Km/h<br>Min.:<br>Max.:<br>$\mathbb X$<br>$\div$     | Geschwind<br>Min.<br>Max.                                      |
| 40<br>Km/h<br>Kategorie 2:<br>Min.: 31 Km/h<br>Max.:<br>$\mathbf{x}$<br>$\rightarrow$ | Min.<br>Max.<br>Länge:                                         |
| Kategorie 3 :<br>50<br>Min.: 41 Km/h<br>Max.:<br>Km/h<br>$\mathbf{x}$<br>$\div$       | $\qquad \qquad \blacksquare$<br>12/04/2022<br>Anfang<br>Datum: |
| 60<br>Kategorie 4:<br>Min.: 51 Km/h<br>Max.:<br>Km/h<br>$\mathbf{x}$<br>÷             | 54<br>Zeit:<br>10<br>÷                                         |
| Kategorie 5:<br>70<br>Min.: 61 Km/h<br>Max.:<br>Km/h<br>$\mathbf{x}$<br>$\div$        | Ende<br>19/04/2022<br>$\qquad \qquad \blacksquare$<br>Datum:   |
| 80<br>$\mathbf{x}$<br>Kategorie 6:<br>Km/h<br>Min.: 71 Km/h<br>Max.:<br>÷             | Zeit:<br>16<br>22<br>÷                                         |
| Geschwindigkeitsbegrenzung:<br>55<br>Km/h                                             |                                                                |
| Importieren einer Kategoriedatei                                                      | Vergleichen<br>An<br>Ende                                      |
| Exportieren einer Kategoriedatei                                                      | ÷<br>Richtung:                                                 |
| Folgende                                                                              | $\overline{\phantom{a}}$<br>Zurücksetzen<br>Filtern            |
|                                                                                       |                                                                |
| Zurück zum anfang                                                                     | Öffnen einer Datei<br>Exportieren                              |
|                                                                                       |                                                                |

*Bildschirm 23: Geschwindigkeitsklassen*

# <span id="page-32-4"></span><span id="page-32-2"></span>**7.6 FAHRZEUGKATEGORIEN**

Der Tab Fahrzeugkategorien erlaubt die Festlegung der Grenzen der Fahrzeugkategorien, um eine Einteilung nach der Länge vornehmen zu können (siehe [Bildschirm 24: Fahrzeugkategorien\)](#page-33-1).

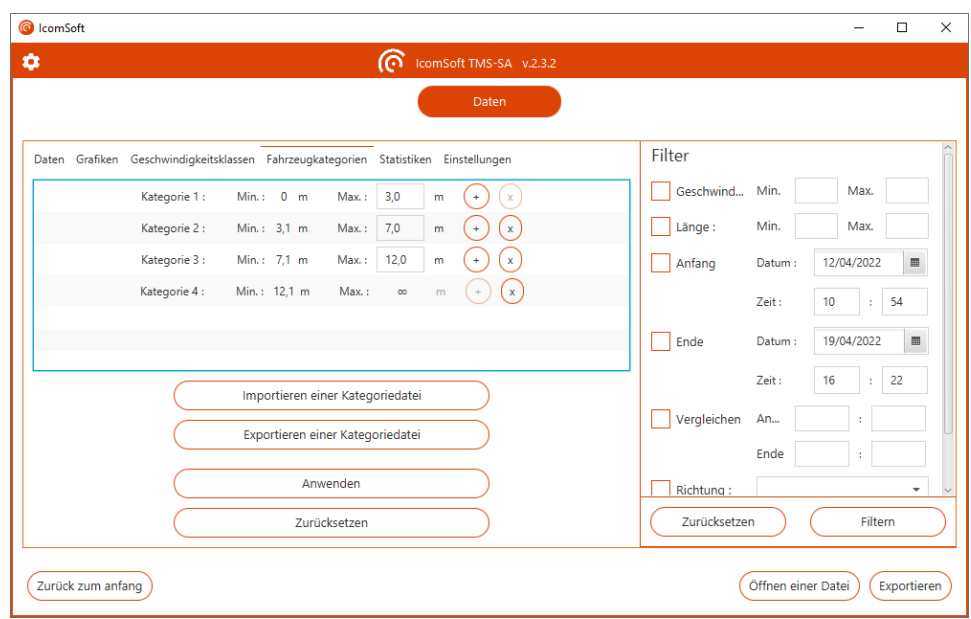

*Bildschirm 24: Fahrzeugkategorien*

# <span id="page-33-1"></span><span id="page-33-0"></span>**7.7 STATISTIKEN**

Der Tab Statistiken erlaubt es dem Nutzer, die Kennzahlen der Messreihe anzusehen:

- Zahl der gültigen Messungen
- Zahl der Messungen nach Anwendung des Filters
- Zahl der gespeicherten Messreihen
- 85% Perzentil

 $\overline{a}$ 

- Durchschnittsgeschwindigkeit
- Anteil der Fahrzeuge, die die im Tab "Geschwindigkeitsklassen" definierte Geschwindigkeitsgrenze überschritten haben

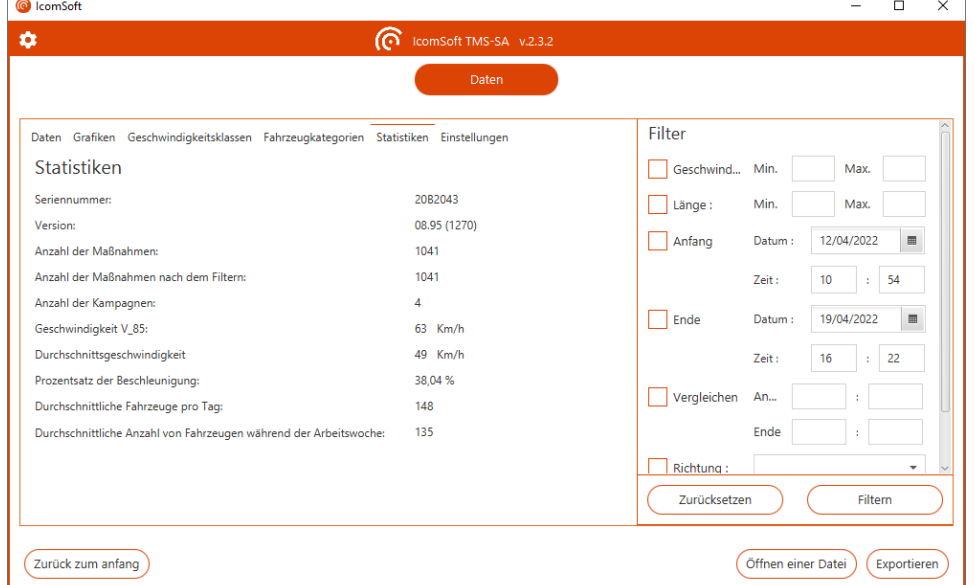

<span id="page-33-2"></span>*Bildschirm 25: Statistiken*

# <span id="page-34-0"></span>**7.8 DIE DATEN EXPORTIEREN**

#### <span id="page-34-1"></span>**7.8.1 FORMATE**

Es ist ferner möglich, die Dateien in folgenden Formaten zu speichern:

- .isf: Internes Format, mit dem Sie eine neue Datei erstellen können, die Sie mit der Software IcomSoft verwenden können und die alle Daten oder einen Teil der Daten der Ausgangsdatei enthält. Mit diesem Format lassen sich die Parameter Geschwindigkeitsklasse und Fahrzeugkategorie sowie die Eigenschaften der Datei speichern.
- .csv: Textformat, das mit dem Editor von Windows oder jedem anderen Texteditor genutzt werden kann. Bitte beachten Sie, dass bei einem Datenexport im Format .CSV eine CSV-Datei pro Messreihe erstellt wird. Eine Messreihe ist definiert als der Zeitraum zwischen zwei unterschiedlichen Konfigurationen des Radargeräts.
- .xlsm: Berichtsformat für Microsoft ® Excel, siehe nachfolgenden Unterabschnitt.

#### WICHTIGER HINWEIS BEI EINER SPEICHERUNG IM FORMAT CSV

**Der Export im Format .CSV generiert eine Datei pro Messreihe**. Eine Messreihe ist definiert als der Zeitraum zwischen zwei unterschiedlichen Konfigurationen des Radargeräts. Wenn im Speicher des Radars mehrere Messreihen gespeichert sind, werden mehrere CSV-Dateien erstellt und auf Ihrem PC gespeichert.

#### <span id="page-34-2"></span>**7.8.2 EXCEL-BERICHTE**

IcomSoft erlaubt die Erstellung von Berichten in Excel, auf Grundlage eines vordefinierten Modells. Das bei der Installation der Software vorhandene Standardmodell ist dasjenige von Icoms Detections. Sie können das Modell verändern und in der Software speichern, um Berichte in der von Ihnen gewünschten Form zu erstellen.

Im nachfolgenden Abschnitt finden Sie die Anleitung zur individuellen Gestaltung des Modells eines Excel-Berichts.

#### <span id="page-34-3"></span>**7.8.2.1 Vorbemerkung**

Das Excel-Modell enthält ein Excel-Makro, das die Grafiken nach der Erstellung des Tabs mit den Daten automatisch aktualisiert. Die Dateiendung ist folglich .xlsm.

Die Standard-Fahrzeugkategorien und Geschwindigkeitsklassen nach Länge im Excel-Bericht sind mit den in IcomSoft definierten identisch, wie in den Titel[n 7.5](#page-32-1) un[d 7.6.](#page-32-2) erläutert. Beim Export werden die Daten nach dem gewählten Zeitraum in der Übersichtsgrafik von IcomSoft gruppiert (siehe Titel [7.4.3\)](#page-31-1).

#### <span id="page-34-4"></span>**7.8.2.2 Ein individuell gestaltetes Modell in der IcomSoft-Software laden**

Sie können die Excel-Datei an Ihre Bedürfnisse anpassen, um dann die neue Vorlage in die IcomSoft-Software zu laden, damit die erstellten Berichte mit der neuen Vorlage übereinstimmen. Klicken Sie dazu auf "Exportieren" und wählen Sie dann "Hier klicken, um die Einstellungen für die Berichtserstellung zu ändern".

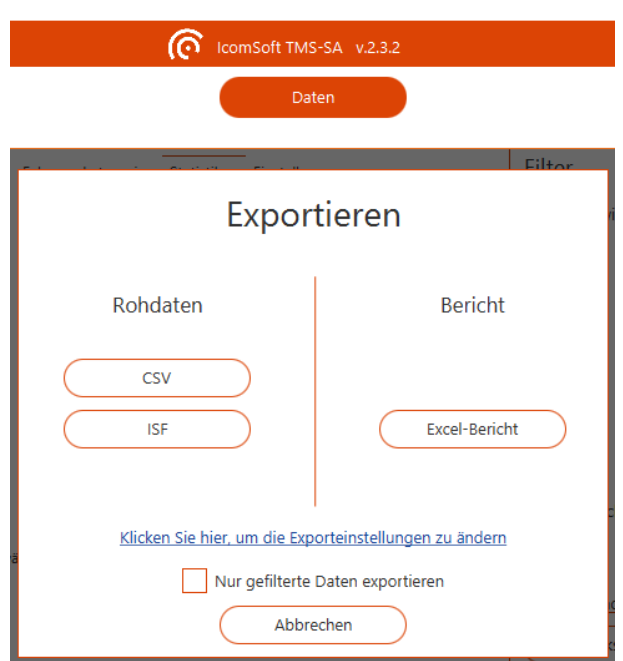

*Bildschirm 26: Bildschirm für den Datenexport*

<span id="page-35-0"></span>Klicken Sie nun auf "Andere auswählen" (siehe [Bildschirm 27\)](#page-35-1), um das neue Berichtsmodell auszuwählen, das auf Ihrem PC gespeichert ist. **Achtung: Das neue Modell muss das Format .xlsm aufweisen**.

Stellen Sie außerdem sicher, dass der Tab "Data" im Neuen Modell vorhanden ist. Die Software IcomSoft TMS-SA verwendet den Tab "Data", um Daten einzufügen. Hier dürfen keine individuellen Daten, Formeln oder Grafiken erscheinen.

Sobald das neue Modell in der Software IcomSoft geladen ist, werden die erstellten Berichte das von Ihnen gestaltete Modell übernehmen.

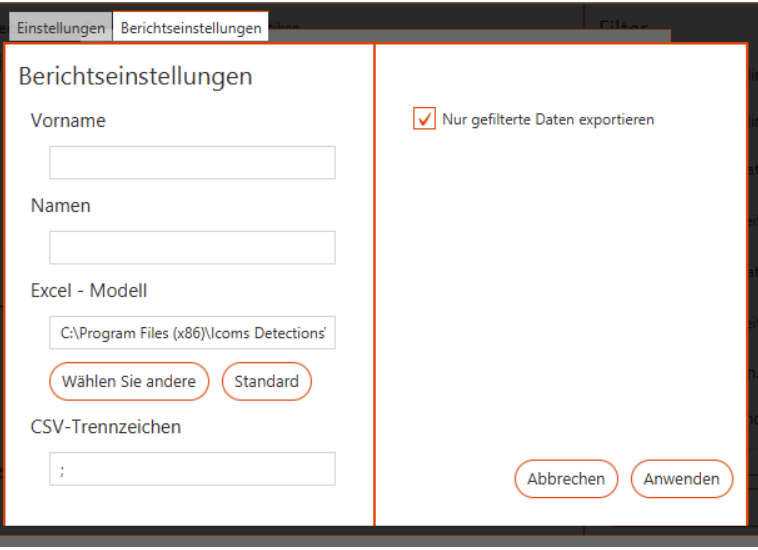

<span id="page-35-1"></span>*Bildschirm 27: Berichts-Parameter*

# <span id="page-36-0"></span>**7.9 ALLGEMEINE PARAMETER**

Um zu den allgemeinen Parametern der Software zu gelangen, klicken Sie auf  $\bullet$  oben links auf dem Hauptfenster:

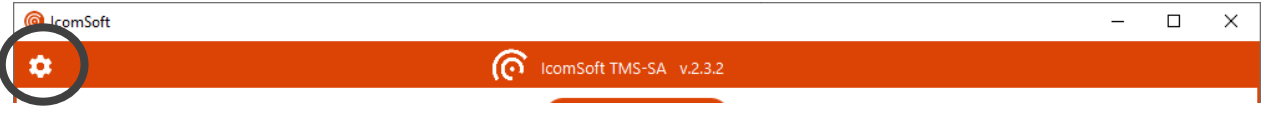

Der Nutzer kann Sprache, Einheiten, Format der Uhrzeit, Position der Fahrzeuge und das Datumsformat auswählen.

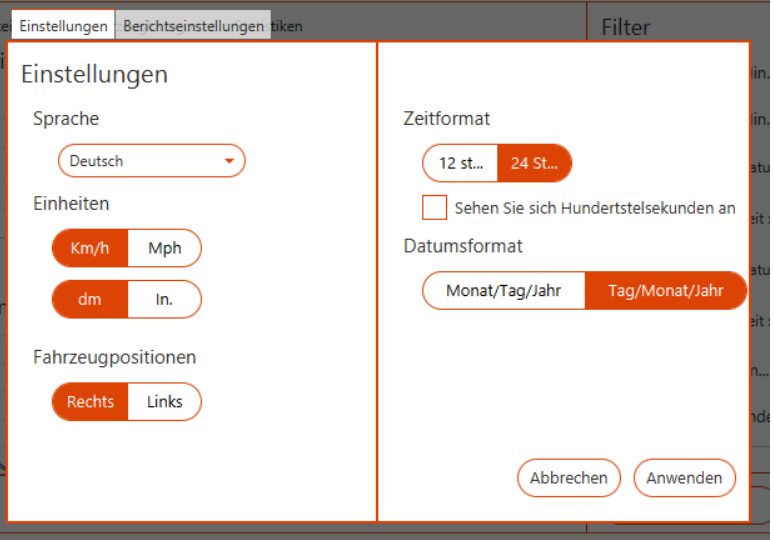

<span id="page-36-1"></span>*Bildschirm 28: Allgemeine Parameter*

# <span id="page-37-0"></span>**8 EIGENSCHAFTEN DES RADARGERÄTS**

# <span id="page-37-1"></span>**8.1 TECHNISCHE BESCHRAIBUNG**

Das Gerät besteht aus einem Gehäuse, in dem das Radargerät und die Akkus sowie das für den Betrieb erforderliche Zubehör untergebracht sind.

Schwarzes Kunststoffgehäuse mit folgendem Inhalt:

- Halterung, in das Gehäuse integriert
- Mikrowellen-Modul (Antenne und Mikrowellen-Sender)
- Elektronische Platine für die Verarbeitung des Signals und die Aufzeichnung der Daten
- Akkus  $(6 V/12 Ah)$
- Schalter
- Verschlussklemmen
- LED-Anzeige
- Sicherheitsschrauben
- Anschluss zum Aufladen des Akkus und/oder für die Netzverbindung
- Modul für schnurlose Kommunikation per Bluetooth

#### Zubehör:

- Koffer
- Maßband (8 m)
- Befestigungsteil für Pfosten
- Externes Ladegerät
- Visiervorrichtung
- Software für die Verarbeitung der Daten und die Parametereinstellung des Radargeräts
- Benutzerhandbuch

Abmessungen des Gehäuses:

- Breite: 245 mm
- Höhe: 300 mm
- Tiefe: 281 mm,
- Gesamtgewicht inkl. Blei-Akku und Halterung: ca. 8 kg

## <span id="page-38-0"></span>**8.2 TECHNISCHE EIGENSCHAFTEN**

#### <span id="page-38-1"></span>**8.2.1 STROMVERSORGUNG**

Das Gerät wird über einen integrierten Akku versorgt, dessen nominale Ladespannung ca. 6,4 V beträgt. Dieser Wert wird nach 10- bis 15-stündigem Aufladen der Akkus erreicht.

Dem Gerät liegt ein externes Ladegerät für 220 V1 Netzstrom bei. Nach der Verbindung mit dem Stromnetz leuchtet am externen Ladegerät eine rote Kontrollleuchte auf. Der Akku ist vollständig aufgeladen, wenn die grüne Kontrollleuchte aufleuchtet. Das Radargerät kann auch während des Ladens der Akkus in Betrieb genommen werden. Selbst wenn das Gerät nicht genutzt wird, ist es empfehlenswert, die Akkus regelmäßig aufzuladen, um einen vorzeitigen Verschleiß zu vermeiden.

#### **WARNHINWEIS**

- Um Fehler bei der Polarität zu vermeiden, sollten Sie nur das mit dem Gerät mitgelieferte Kabel bzw. Ladegerät verwenden.
- Bewahren Sie das TMS-SA nicht mit entladenen Akkus auf.
- Ein fehlerhafter Akku kann eventuell entzündliche Gase verströmen.
- Laden Sie die Akkus im Freien auf:
	- o Wenn Ihr Gerät mit einem externen Ladeanschluss ausgerüstet ist, lösen Sie die Sicherheitsschrauben und **öffnen Sie während des Ladevorgangs die Abdeckung ein wenig**.
		- Wenn Ihr Gerät nicht mit einem externen Ladeanschluss ausgerüstet ist, öffnen Sie das Gerät und verbinden Sie das Ladegerät direkt mit dem Anschluss der Akkus.
		- In beiden Fällen sollten Sie keinesfalls die Antenne berühren: Sie reagiert auf elektrostatische Aufladungen.
- Achten Sie darauf, vor der Installation des Geräts die Abdeckung anzubringen,
	- o ohne die Sicherheitsschrauben zu fest zuzudrehen und
	- o ohne die Kabel zwischen Abdeckung und Gehäuse einzuklemmen.
- **Überprüfen Sie den Zustand der Akkus**: Ablagerungen auf den Polen, ungewöhnlicher Flüssigkeitsaustritt, Aufblähen, Überhitzen während des Aufladens usw. sind Anzeichen für einen Defekt. Bei derartigen Anzeichen müssen die Akkus unverzüglich ausgetauscht werden.
- Erneuern Sie die Akkus alle 3 Jahre.
- Die mit dem Gerät mitgelieferte Software erlaubt das Überprüfen des Ladestands der Akkus. Wenn der Ladestand des Akkus so niedrig ist, dass das Gerät nicht mehr messen kann, blinkt die LED-Leuchte in regelmäßigen Abständen jeweils zweimal hintereinander auf.
- Auf dem Statusbildschirm des Radargeräts erscheint ein Warnhinweis, wenn der Akku eine Spannung von 5,9 V erreicht. Ab 5,5 V kann nicht mehr in den Messmodus gewechselt werden und bei 5 V schaltet sich das Radargerät vollständig ab.

<sup>1</sup> Oder 110 V, je nach Land

#### <span id="page-39-0"></span>**8.2.2 BETRIEBSTEMPERATUR**

Das System kann in einem Temperaturbereich von - 20°C bis + 50°C eingesetzt werden. Die Akkukapazität wird jedoch von Extremtemperaturen beeinträchtigt.

#### <span id="page-39-1"></span>**8.2.3 DICHTIGKEIT**

Das Gerät ist regenundurchlässig. Das Gehäuse wird durch eine Tür mit Dichtung geschützt. Sie darf nur an einem trockenen Ort und von einem anerkannten Techniker oder Ihrem Händler geöffnet werden. Um die Dichtigkeit zu gewährleisten, achten Sie darauf, dass die Verschlussklemmen des Gehäuses verriegelt sind und die Schutzkappe des Anschlusses während des Betriebs des Gerätes ordnungsgemäß angebracht ist.

#### <span id="page-39-2"></span>**8.2.4 MESSGENAUIGKEIT**

Die Messgenauigkeit für die Geschwindigkeit unter Laborbedingungen liegt über 98 %. Die Zählgenauigkeit liegt bei ca. 98 %. Die Genauigkeit bei der Klassifizierung der Fahrzeuge liegt bei ca. 90 %. Diese Werte werden unter optimalen Montagebedingungen (s. u.) auf einer einzigen Fahrbahn erreicht.

Das Radargerät ist in der Lage, Geschwindigkeiten von 10 bis 255 km/h zu messen.

# <span id="page-40-0"></span>**9 ERGÄNZENDE INFORMATIONEN**

# <span id="page-40-1"></span>**9.1 RECHTLICHE HINWEISE**

#### <span id="page-40-2"></span>**9.1.1 CE**

Hiermit erklärt Icoms Detections, dass das TMS-SA die wesentlichen Anforderungen und die weiteren Bestimmungen der für das Gerät geltenden Richtlinie 2014/53/EG erfüllt.

Sie können eine Kopie der "Declaration of Conformity" (Konformitätserklärung) erhalten, indem Sie eine entsprechende Anfrage an die Adresse [info@icomsdetections.com](mailto:info@icomsdetections.com) richten.

#### <span id="page-40-3"></span>**9.1.2 INDUSTRY CANADA**

This device contains licence-exempt transmitter(s)/receiver(s) that comply with Innovation, Science and Economic Development Canada's licence-exempt RSS(s). Operation is subject to the following two conditions:

This device may not cause interference.

This device must accept any interference, including interference that may cause undesired operation of the device.

L'émetteur/récepteur exempt de licence contenu dans le présent appareil est conforme aux CNR d'Innovation, Sciences et Développement économique Canada applicables aux appareils radio exempts de licence. L'exploitation est autorisée aux deux conditions suivantes:

- (1) L'appareil ne doit pas produire de brouillage;
- (2) L'appareil doit accepter tout brouillage radioélectrique subi, même si le brouillage est susceptible d'en compromettre le fonctionnement.

ISED ICES-003 8 Labelling requirements: CAN ICES-3 (B)/ NMB-3(B)

<span id="page-40-4"></span>**9.1.3 FCC**

This device complies with part 15 of the FCC Rules. Operation is subject to the following two conditions: (1) This device may not cause harmful interference, and (2) this device must accept any interference received, including interference that may cause undesired operation.

Caution: Changes or modifications not expressly approved by the party responsible for compliance could void the user's authority to operate this equipment.

#### <span id="page-40-5"></span>**9.1.3.1 FCC 15.21 Information to user**

Changes or modifications not expressly approved by the party responsible for compliance could void the user's authority to operate the equipment.

#### <span id="page-40-6"></span>**9.1.3.2 FCC 15.19(a)(3) Labelling requirements**

This device complies with part 15 of the FCC Rules. Operation is subject to the following two conditions: (1) This device may not cause harmful interference, and (2) this device must accept any interference received, including interference that may cause undesired operation.

#### <span id="page-40-7"></span>**9.1.3.3 FCC 15.105 Information to user**

Note: This equipment has been tested and found to comply with the limits for a Class B digital device, pursuant to part 15 of the FCC Rules. These limits are designed to provide reasonable protection against harmful interference in a residential installation. This equipment generates, uses and can radiate radio frequency energy and, if not installed and used in accordance with the instructions, may cause harmful interference to radio communications. However, there is no guarantee that interference will not occur in a particular installation. If this equipment does cause harmful interference to radio or television reception, which can be determined by turning the equipment off and on, the user is encouraged to try to correct the interference by one or more of the following measures:

—Reorient or relocate the receiving antenna.

—Increase the separation between the equipment and receiver.

—Connect the equipment into an outlet on a circuit different from that to which the receiver is connected.

—Consult the dealer or an experienced radio/TV technician for help.

### <span id="page-41-0"></span>**9.2 HERSTELLER KONTAKT**

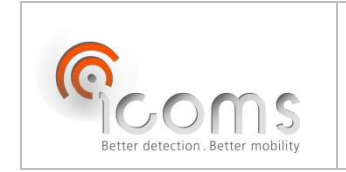

ICOMS DETECTIONS S.A. AVENUE ALBERT EINSTEIN 11/B · B-1348 LOUVAIN-LA-NEUVE · BELGIUM TEL.: +32 (0) 10 45 41 02 ▪ FAX: +32 (0) 10 45 04 61 info@icomsdetections.com ▪ www.icomsdetections.com

# <span id="page-42-0"></span>**10 ANHANG 1: VOM MONTAGE WINKEL ABHÄNGIGER FEHLERBEREICH**

Die präzise Montage des Geräts ist sehr wichtig und kann die Datenqualität beeinflussen. Die nachfolgende Abbildung zeigt den Einfluss der Montagewinkel auf den Fehlerbereich der Geschwindigkeitsmessung:

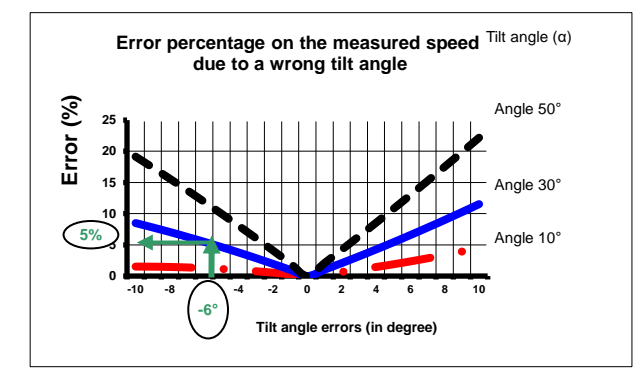

<span id="page-42-1"></span>*Grafik 3: Ungenauigkeit (%) bei der Geschwindigkeitsmessung in Abhängigkeit vom Neigungswinkel*

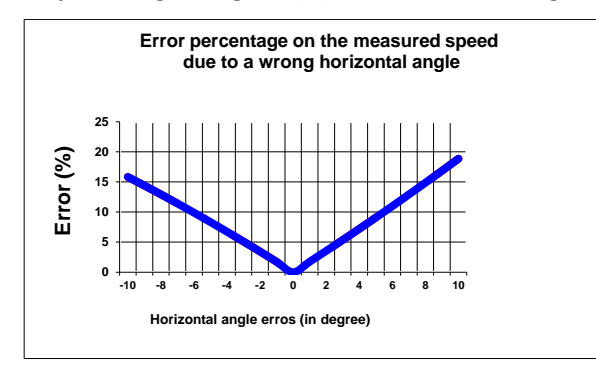

<span id="page-42-2"></span>*Grafik 4: Ungenauigkeit (%) bei der Geschwindigkeitsmessung in Abhängigkeit vom Schwenkwinkel*

# <span id="page-43-0"></span>**11 ANHANG 2: APP FÜR ANDROID**

# <span id="page-43-1"></span>**11.1EINLEITUNG**

#### <span id="page-43-2"></span>**11.1.1 KONZEPT**

Die App für Android wurde entwickelt, um die Parameter des TMS-SA einstellen und die Messdaten per Bluetooth-Verbindung übertragen zu können.

<span id="page-43-3"></span>**11.1.2 DIE APP HERUNTERLADEN** 

Sie können diese QR-code scannen

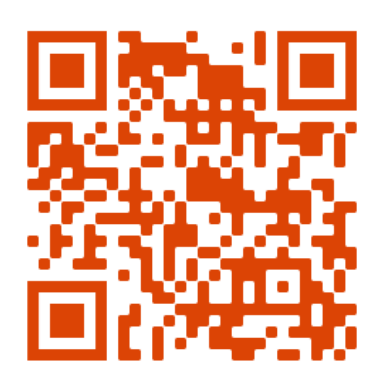

Oder diese Website besuchen [https://www.icomsdetections.com/docs/downloads.html.](https://www.icomsdetections.com/docs/downloads.html)

#### <span id="page-43-4"></span>**11.1.3 MINDESTANFORDERUNGEN**

Smartphone oder Tablet mit Android 4.3. oder später, mit Bluetooth ausgestattet, Geolokalisierung aktiviert.

### <span id="page-43-5"></span>**11.2INSTALLATION**

- Kopieren Sie die .apk-Datei auf Ihr Gerät (per E-Mail oder USB-Stick).
- Führen Sie die apk.-Datei auf Ihrem Gerät aus.

### <span id="page-43-6"></span>**11.3BLUETOOTH VERBINDUNG**

Beim Starten der App müssen Sie akzeptieren, dass Ihr Gerät für eine bestimmte Zeit über Bluetooth sichtbar ist:

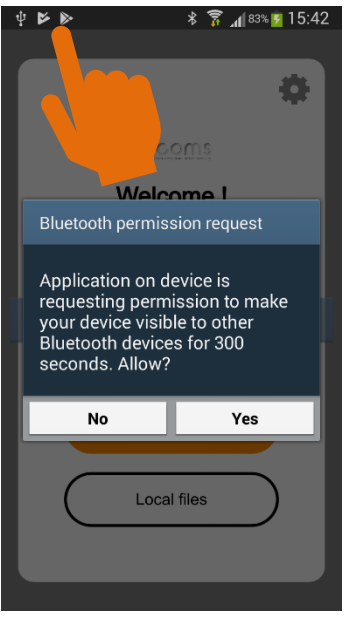

<span id="page-44-0"></span>**11.3.1 EIN NEUES RADARGERÄT PAIREN** 

Um mit einem neuen Radargerät kommunizieren zu können, müssen Sie es zunächst pairen. Dieser Vorgang darf für jedes Radargerät nur ein Mal durchgeführt werden:

Wählen Sie die Seriennummer des Geräts, mit dem Sie eine Verbindung herstellen möchten, und Ihr Terminal Das Terminal beginnt automatisch mit dem Pairing. Möglicherweise werden Sie dann nach einem PIN-Code gefragt. Aktivieren Sie das Kästchen "PIN-Code mit Buchstaben und Symbolen", um Zugriff auf die gesamte Tastatur zu erhalten. Der PIN-Code lautet "icoms":

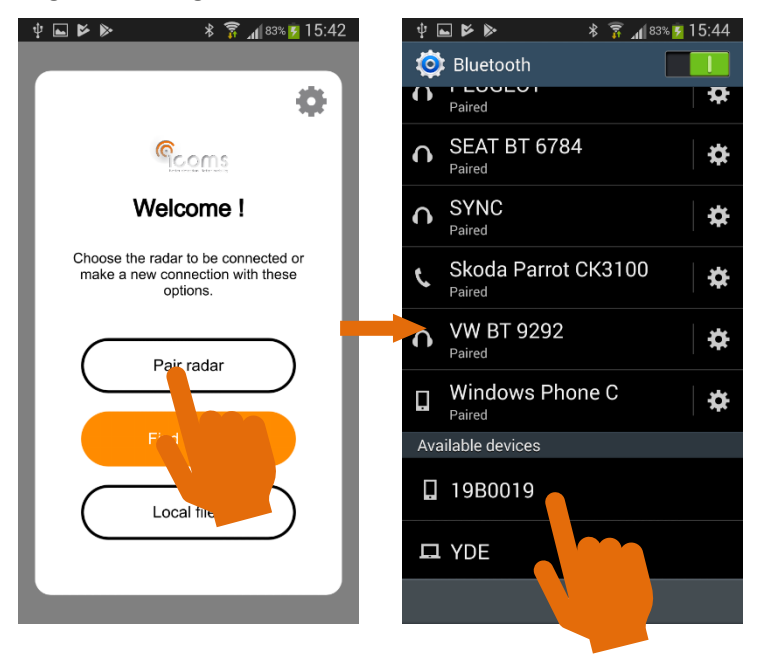

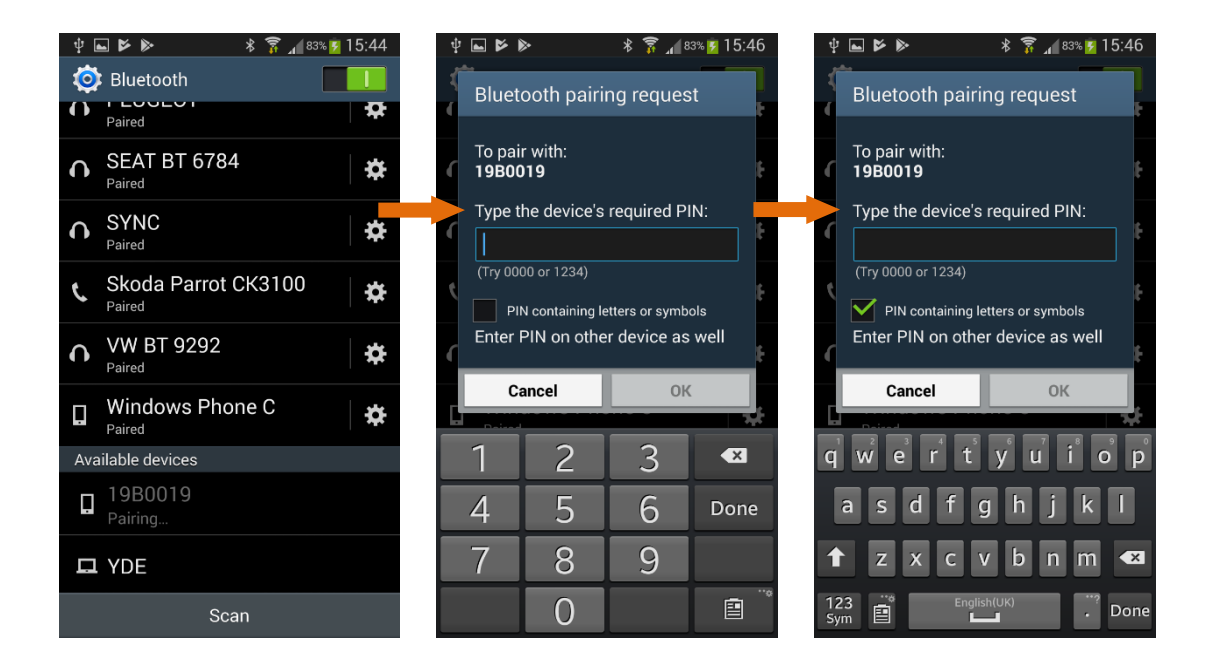

Klicken Sie im Hauptbildschirm der App auf  $+$ , um neue Radargeräte zu finden, und verfahren Sie anschließend wie unten beschrieben:

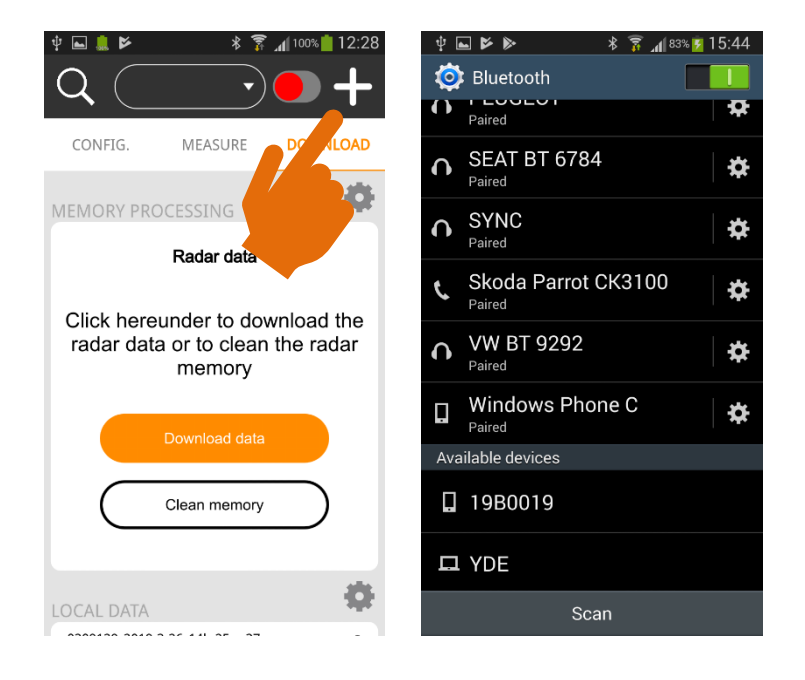

#### <span id="page-45-0"></span>**11.3.2 EIN GEPAIRTES GERÄT VERBINDEN**

Sobald der Radar gepairt ist, kann das Endgerät mit ihm verbunden werden:

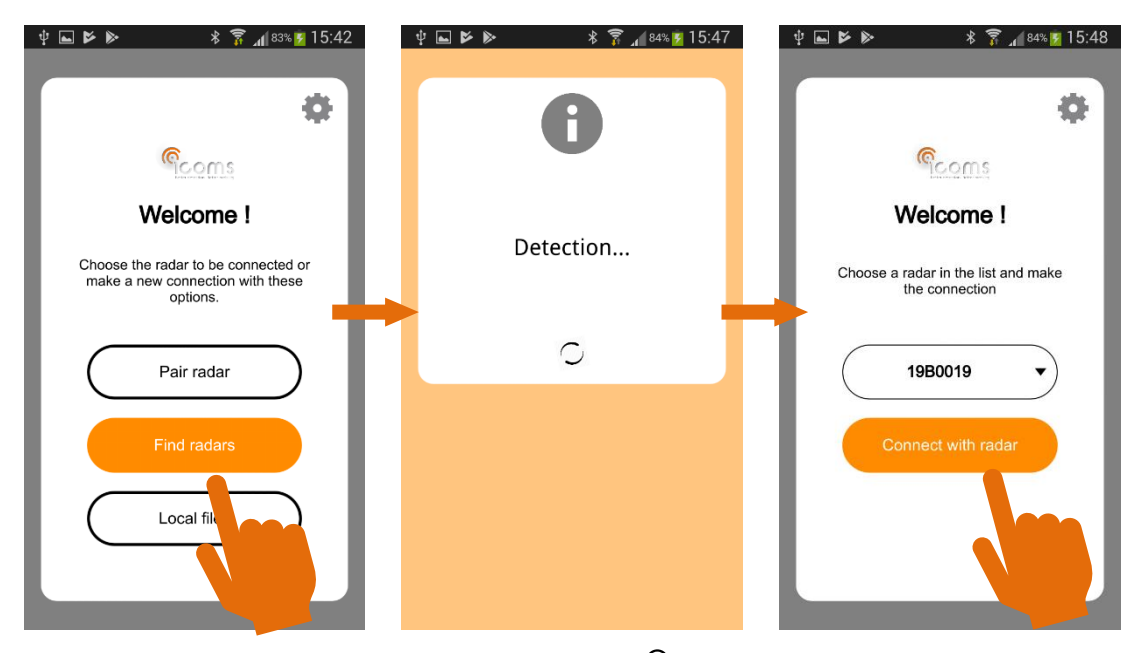

Klicken Sie auf dem Hauptbildschirm auf die Lupe  $\mathsf Q$ , um bereits gepairte Radargeräte zu finden. Die in der Umgebung verfügbaren Seriennummern erscheinen in der Liste oben am Bildschirm. Wählen Sie das gewünschte Gerät aus der Liste aus und klicken Sie auf das rote Feld, um den Radar zu verbinden:

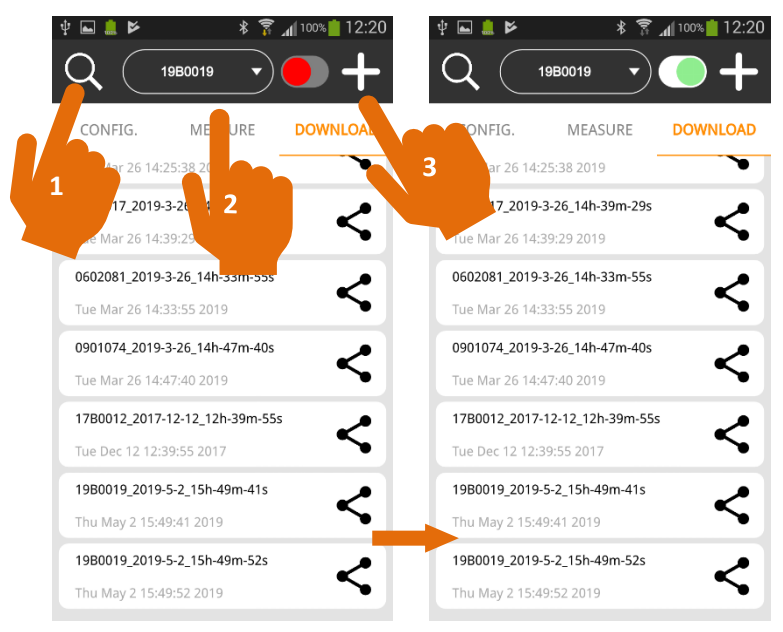

# <span id="page-46-0"></span>**11.4DEN RADAR KONFIGURIEREN**

Der Status des Radars wird im oberen Teil des Menüs "KONFIG." angezeigt:

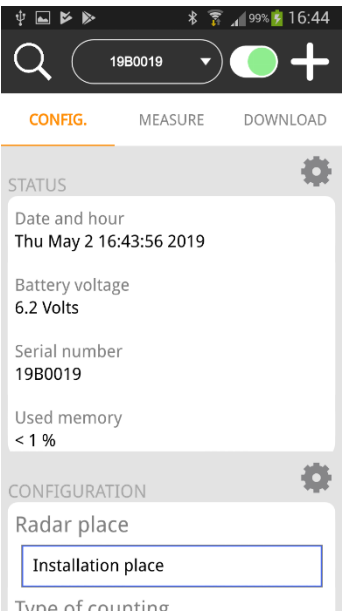

Die Parameter werden im unteren Teil des Bildschirms angezeigt. Weitere Informationen zu den verschiedenen Parametern finden sie oben in diesem Handbuch für das TMS-SA. Schicken Sie die Parameter nach ihrer Auswahl an das Radargerät:

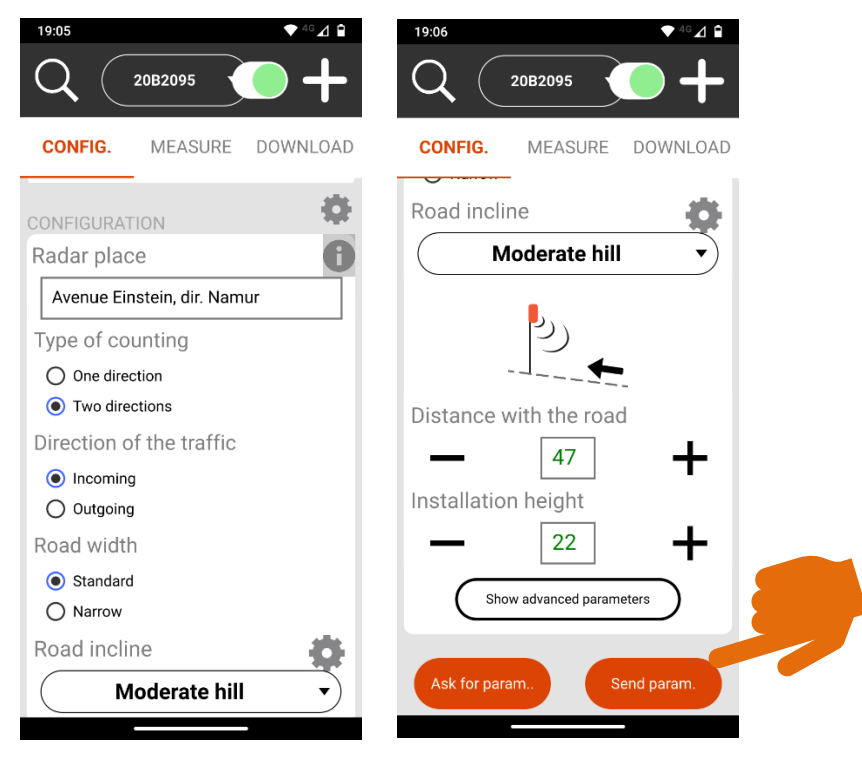

Klicken Sie auf das Symbol  $\bullet$  neben dem Feld "Radarort", um automatisch die geografischen Koordinaten des Standorts einzufügen, an dem Sie sich befinden.

Klicken Sie auf "Erweiterte Parameter anzeigen", um auf die Längenkorrektur zuzugreifen (siehe Abschnitt [5.2.5\)](#page-23-0).

# <span id="page-48-0"></span>**11.5MESSMODUS**

Nach dem Versenden der Parameter schaltet der Radar automatisch in den "Messmodus". Die Daten erscheinen in Echtzeit auf dem Bildschirm. Der Radar übermittelt Geschwindigkeit, Länge und Fahrtrichtung jedes gemessenen Fahrzeugs:

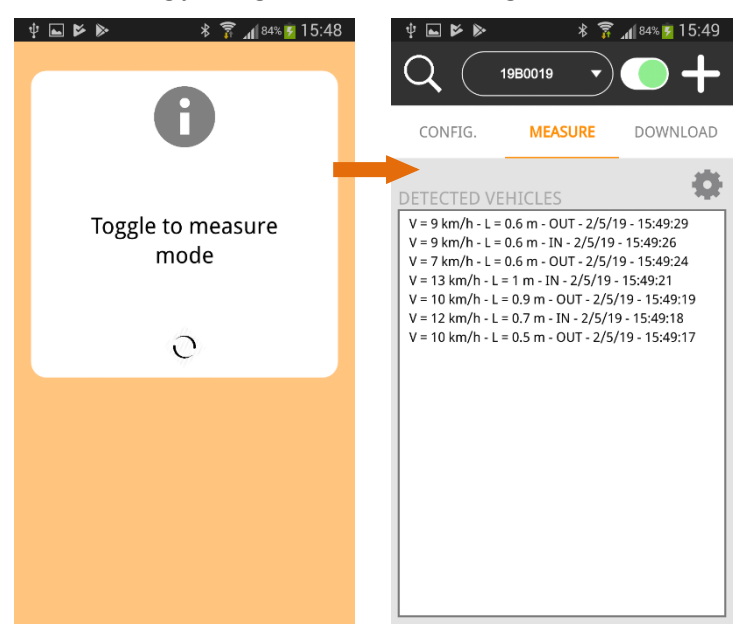

Um die Parameter zu verändern, klicken Sie auf KONFIG.:

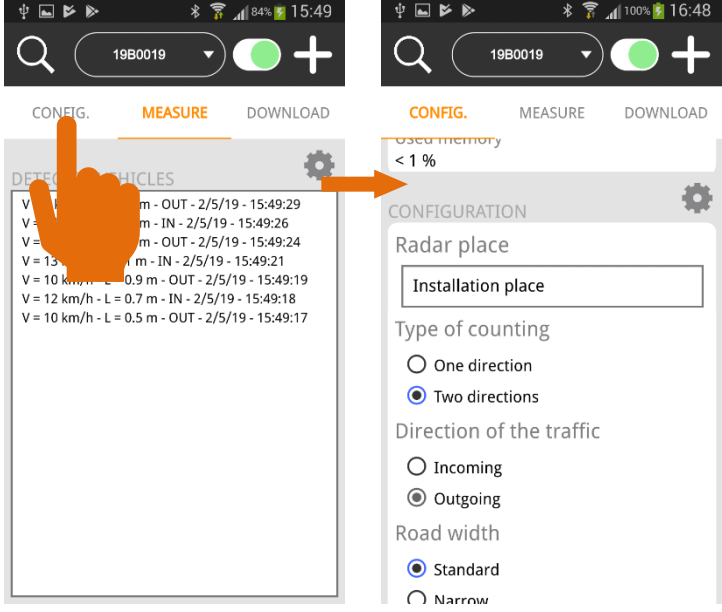

# <span id="page-48-1"></span>**11.6DIE DATEN HERUNTERLADEN**

Verbinden Sie Ihr Gerät nach dem Ende der Messreihe wie oben beschrieben mit dem Radar. Klicken Sie dann auf "DOWNLOAD" Auf dem Hauptbildschirm:

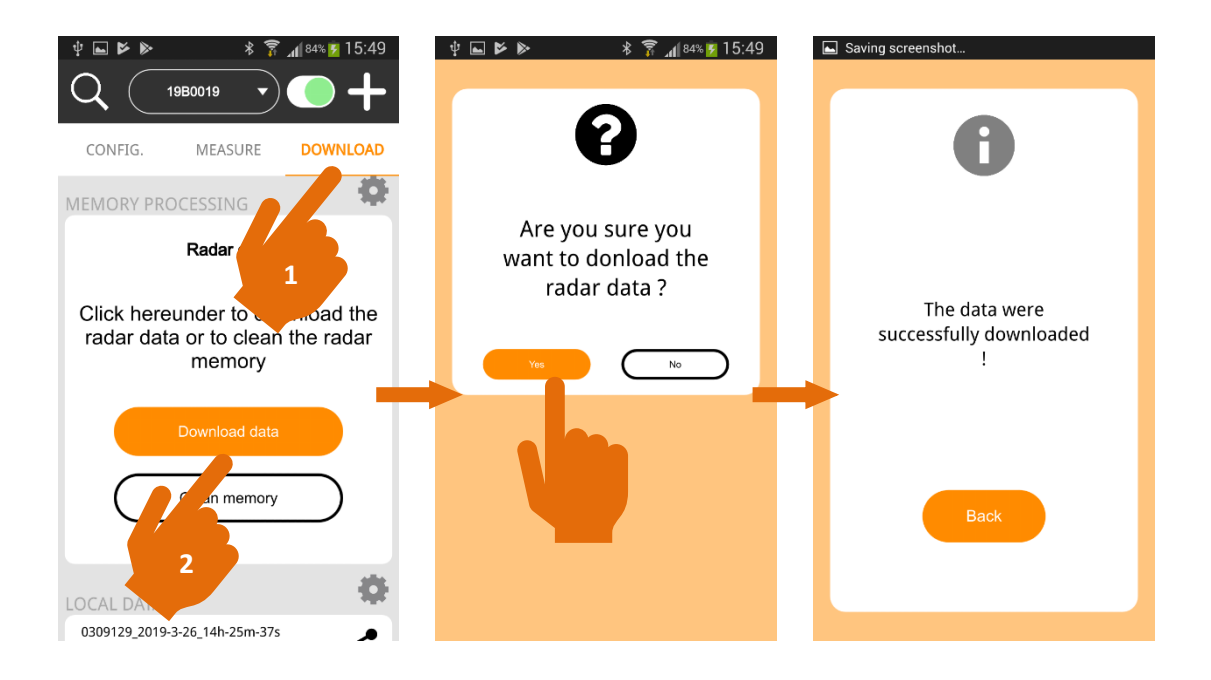

Die App lädt nun die isf-Datei mit den im Speicher des Radars gesammelten Daten herunter und erstellt eine csv-Datei nach "Kopfzeile". Bitte beachten Sie, dass das TMS-SA bei jedem Schalten in den Messmodus eine neue Kopfzeile für die Datei erstellt.

Um eine unnötige Masse an csv-Dateien zu vermeiden, **empfehlen wir dringend, den Speicher des Radars nach dem Herunterladen der Messdaten** zu löschen (der Bereich [11.8,](#page-50-0) S. [51,](#page-50-0) erklärt, wie der Speicher des Radars gelöscht werden kann).

Alle Dateien werden in einem Verzeichnis gespeichert, das nach der Seriennummer des Radargeräts sowie nach Datum und Uhrzeit des Downloads benannt ist.

### <span id="page-49-0"></span>**11.7DATEIEN TEILEN**

Die verschiedenen erstellten Verzeichnisse erscheinen im unteren Bereich des Abschnitts "DOWNLOAD". Auf sie kann vom Hauptbildschirm aus zugegriffen werden:

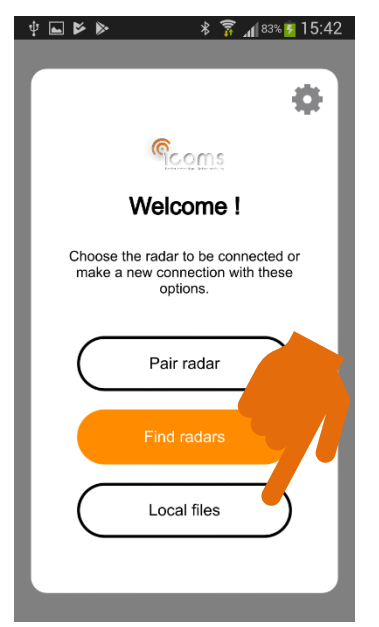

Klicken Sie auf das Teilen-Symbol, um das Verzeichnis per E-Mail, Bluetooth oder einen anderen Dienst Ihres Endgeräts zu versenden:

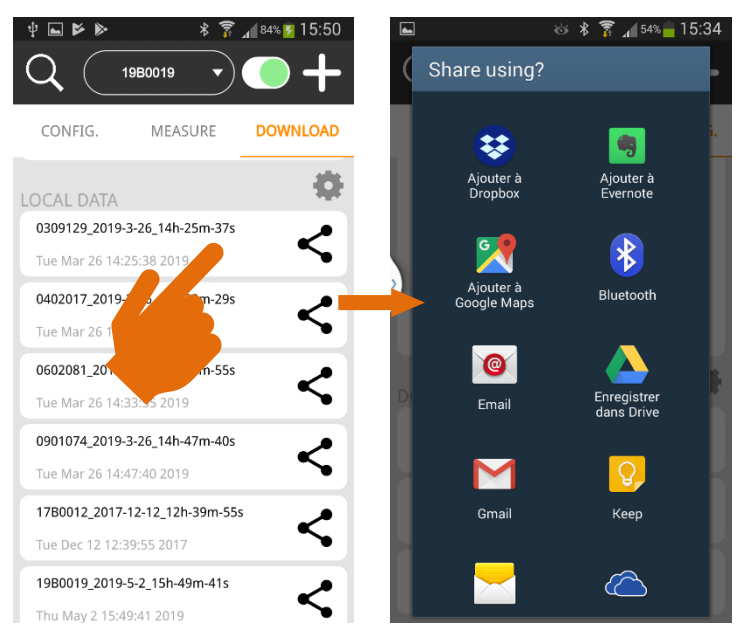

# <span id="page-50-0"></span>**11.8MESSUNGEN LÖSCHEN**

#### <span id="page-50-1"></span>**11.8.1 DIE MESSUNGEN DES RADARS LÖSCHEN**

Um eine unnötige Masse an csv-Dateien zu vermeiden, **empfehlen wir dringend, den Speicher des Radars nach dem Herunterladen der Messdaten zu löschen**. Denn der Download der Messdaten löscht sie nicht aus dem Speicher des Radargeräts. Sie müssen auf "Speicher löschen" auf dem Bildschirm "DOWNLOAD" klicken, um den Speicher des Geräts zu leeren:

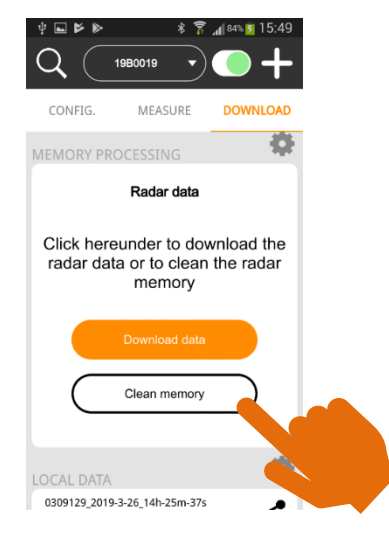

#### <span id="page-50-2"></span>**11.8.2 DIE DATEIEN DES ENDGERÄTS LÖSCHEN**

Die Dateien werden in Ihrem Endgerät im Verzeichnis "Dokumente" (interner Speicherort) gespeichert, und zwar im Unterverzeichnis ICOMS\_TMSSA\_FILES. Mit der App "Files" (oder einer anderen App, je nach Android-Version und Modell des Endgeräts) können Sie auf die Inhalte Ihres Geräts zugreifen. Bei manchen Android-Versionen kann das Verzeichnis "Dokumente" ein Unterverzeichnis von "Alle Dateien" sein und nicht des Hauptverzeichnisses "Dokumente":

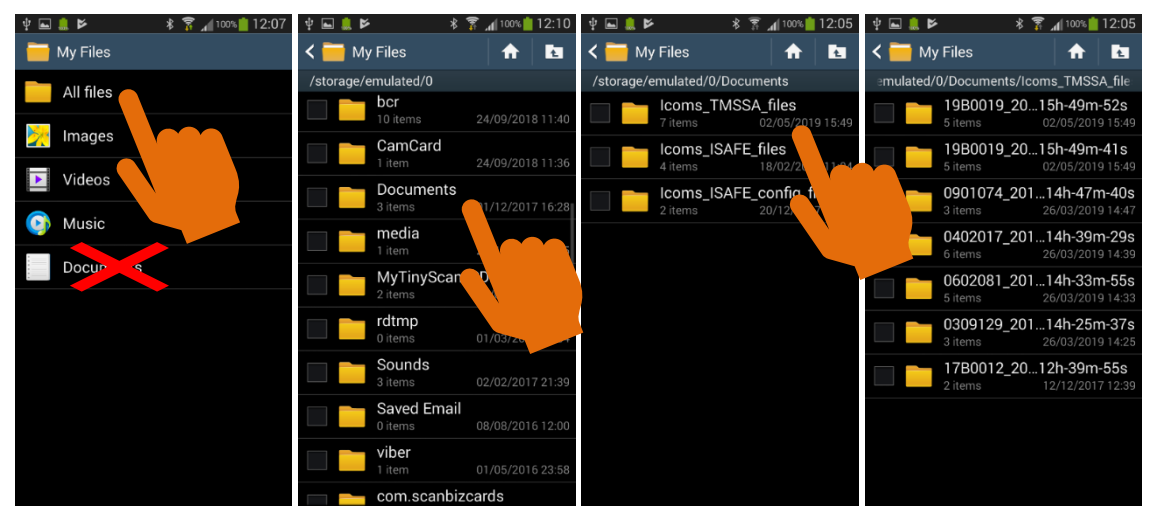

Hier können Sie die zu löschenden Verzeichnisse auswählen und gemäß Android-Version und Gerätetyp vorgehen.

# <span id="page-52-0"></span>**12 ANHANG 3: KOMMUNIKATION ÜBER MODEM 3G**

Als Option ist ein zusätzlicher Koffer erhältlich, der ein 3G-Modem enthält. Mit seiner Hilfe kann man die Daten vom Radar in regelmäßigen Abständen an einen FTS-Server senden.

Weitere Informationen finden sie in den jeweiligen Beschreibungen dieser Optionen.

# <span id="page-52-1"></span>**13 ANHANG 4: RS-232-Version**

Das TMS-SA ist auch mit einer seriellen RS-232-Verbindung anstelle einer Bluetooth-Kommunikation erhältlich. Die Anschlussbelegung ist unten dargestellt, bitte beachten Sie, dass die 12-Volt-Stromversorgung optional ist.

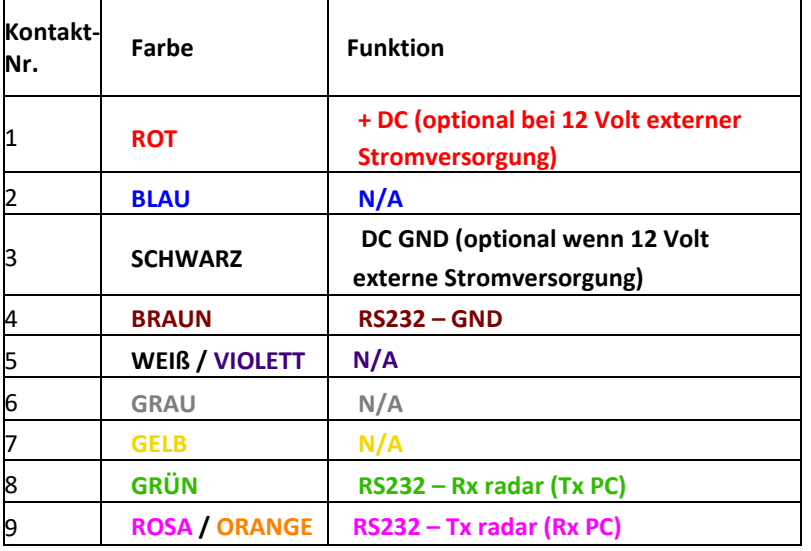

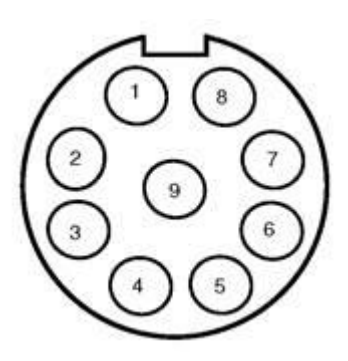

*Abbildung 24: TMS-SA-Radaranschluss Weipu SP1712/P9*

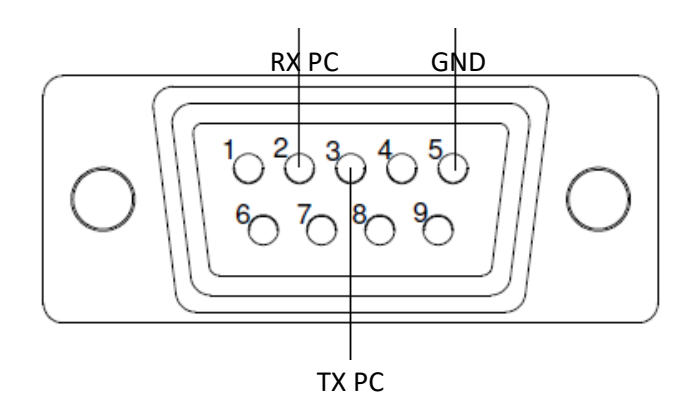

<span id="page-52-2"></span>*Abbildung 25: Verdrahtung zum DB9-Anschluss*